# **INÍCIO MFC-9140CDN** / MFC-9330CDW **Guia de Instalação Rápida**

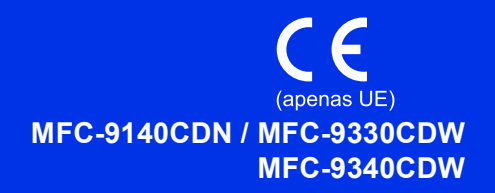

Leia primeiro o Guia de Segurança de Produto e depois este Guia de Instalação Rápida para executar correctamente o procedimento de instalação e configuração. Para ver o Guia de Instalação Rápida noutros idiomas, visite [http://solutions.brother.com/.](http://solutions.brother.com/)

### **NOTA**

Alguns modelos não estão disponíveis em todos os países.

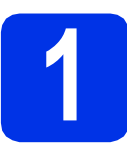

# **1 Retirar o equipamento da embalagem e verificar os componentes**

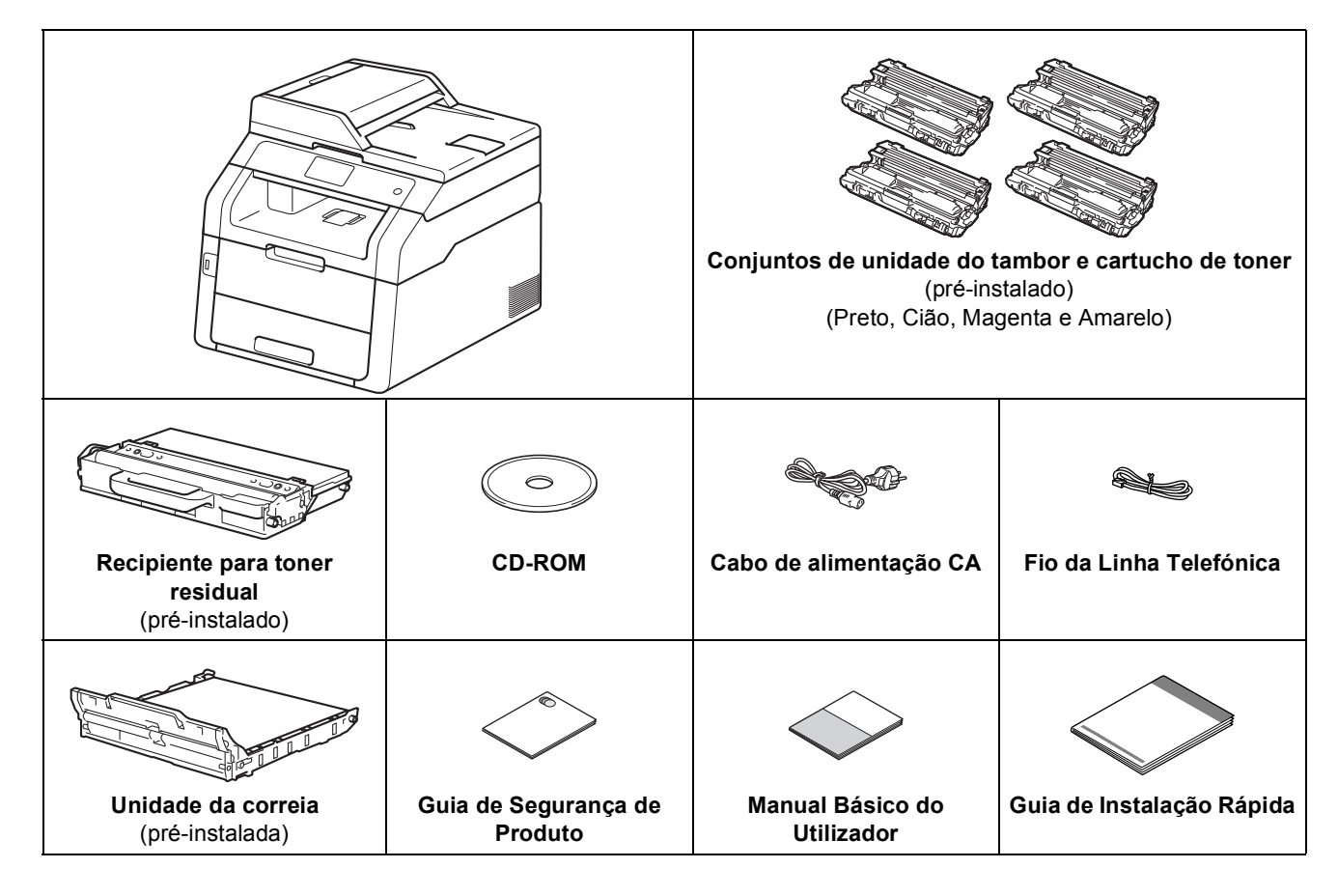

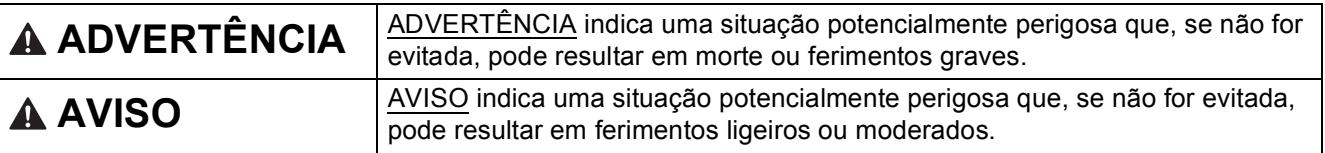

# **ADVERTÊNCIA**

- **Foram utilizados sacos de plástico para embalar o seu equipamento. Para evitar o perigo de asfixia, mantenha estes sacos de plástico afastados de bebés e crianças. Os sacos de plástico não são para brincar.**
- **Este equipamento pesa mais de 20,0 kg. Para evitar possíveis ferimentos, o equipamento deve ser levantado por duas ou mais pessoas. Uma pessoa deve pegar no equipamento pela parte da frente e outra pessoa deve pegar pela parte de trás, conforme indicado na ilustração abaixo. Tenha cuidado para não ferir os dedos quando pousar o equipamento.**

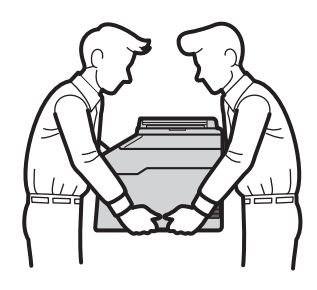

#### **NOTA**

• Mantenha um espaço mínimo livre à volta do equipamento, como se mostra na ilustração.

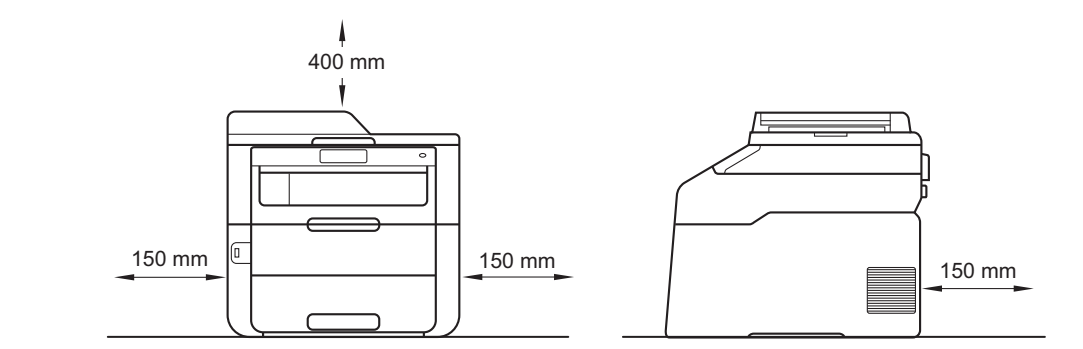

- Os componentes incluídos na caixa podem variar em função do país.
- Recomendamos que guarde a embalagem original.
- Na eventualidade de ter de transportar o equipamento, volte a embalar o equipamento com cuidado na embalagem original para evitar quaisquer danos durante o transporte. O equipamento deve estar devidamente segurado junto da empresa transportadora. Para saber como deve reembalar o equipamento: uu Manual Avançado do Utilizador: *Embalar e transportar o equipamento*.
- As figuras deste Guia de Instalação Rápida baseiam-se no modelo MFC-9340CDW.
- O cabo de interface não é um acessório padrão. Compre o cabo de interface adequado à ligação que pretende utilizar (USB ou de rede).

#### **Cabo USB**

- Recomendamos a utilização de um cabo USB 2.0 (Tipo A/B) com um comprimento não superior a 2 metros.
- NÃO ligue o cabo de interface neste momento. O cabo de interface é ligado durante o processo de instalação do MFL-Pro Suite.

#### **Cabo de rede**

Utilize um cabo directo de pares entrançados de Categoria 5 (ou superior) para rede 10BASE-T ou 100BASE-TX Fast Ethernet.

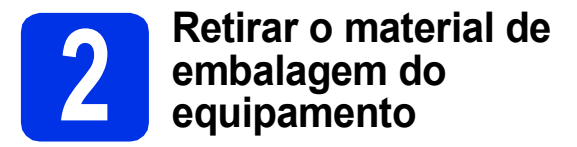

# **CAUTION AVISO**

NÃO ingira o pacote de gel de sílica; elimine-o. Em caso de ingestão, procure imediatamente atenção médica.

### **IMPORTANTE**

NÃO ligue ainda o cabo de alimentação CA.

- **a** Retire a fita adesiva da embalagem do exterior do equipamento, o pacote de gel de sílica da aba do suporte e a película que cobre o vidro do digitalizador.
- 
- **b** Abra a tampa superior totalmente levantando a pega  $\bullet$ .

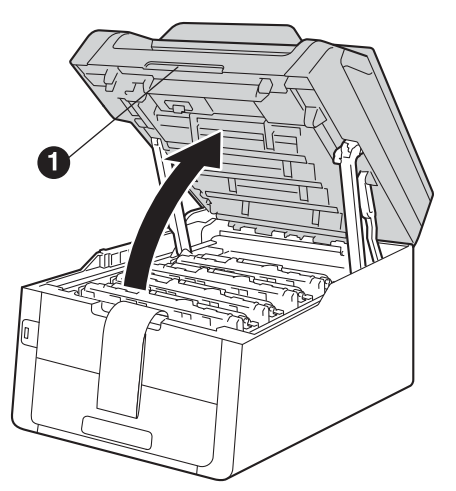

C Deslize todos os oito bloqueios amarelos do tambor na direcção das setas (os bloqueios podem precisar de um empurrão firme).

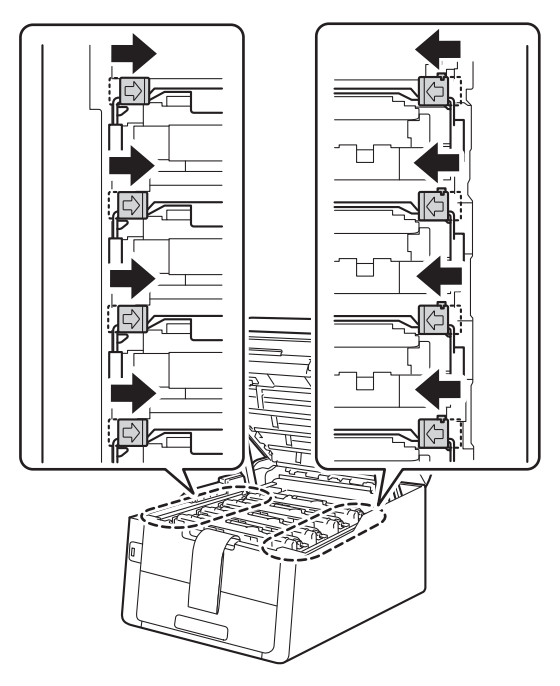

d Retire todos os quatro conjuntos de unidade do tambor e cartucho de toner.

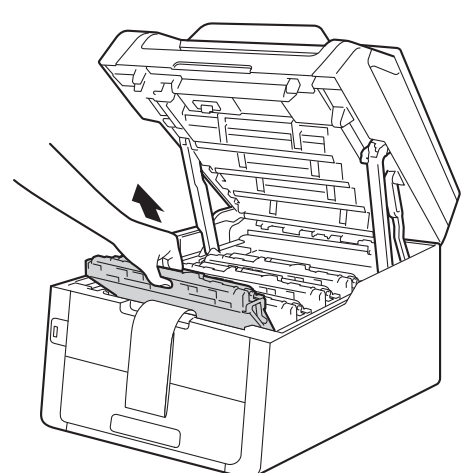

#### **IMPORTANTE**

Para evitar problemas de qualidade de impressão, NÃO toque nas partes sombreadas indicadas na ilustração.

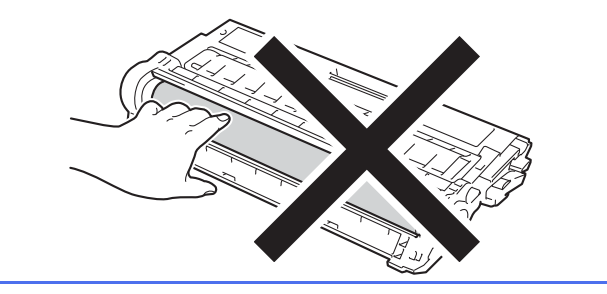

- 
- e Retire a peça de embalagem cor-de-laranja da unidade da correia.

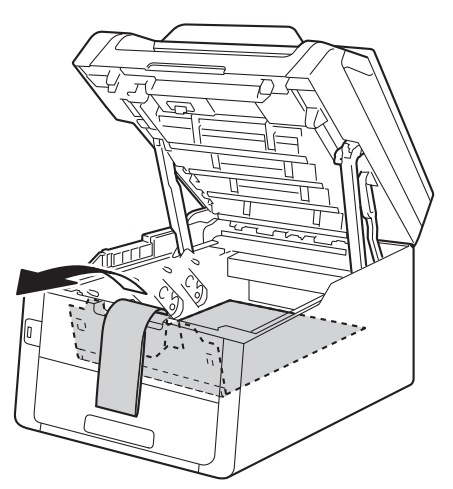

f Retire a peça de embalagem cor-de-laranja de cada conjunto de unidade do tambor e cartucho de toner.

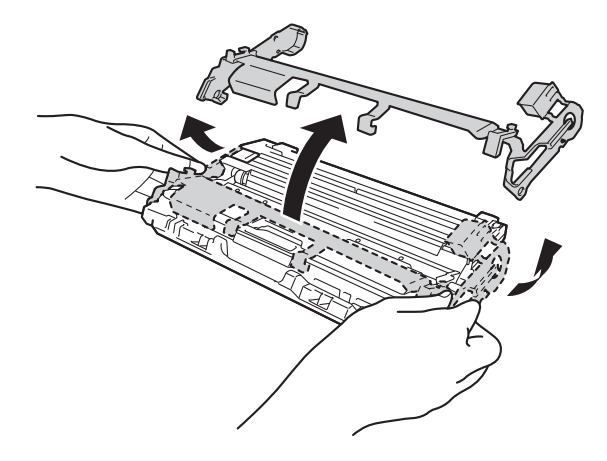

g Pegue em cada conjunto de unidade do tambor e cartucho de toner com ambas as mãos, mantenha-o nivelado e agite-o com cuidado várias vezes, de um lado para o outro, para distribuir o toner uniformemente dentro do conjunto.

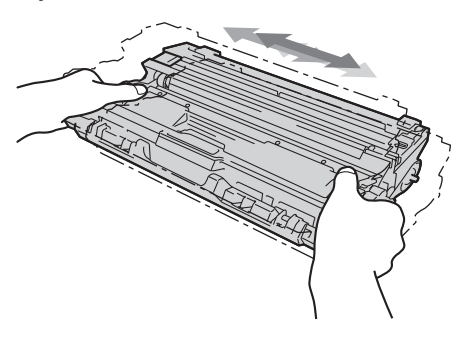

**h** Deslize todos os quatro conjuntos de unidade do tambor e cartucho de toner para dentro do equipamento. Certifique-se de que a cor do cartucho de toner corresponde à etiqueta da mesma cor existente no equipamento.

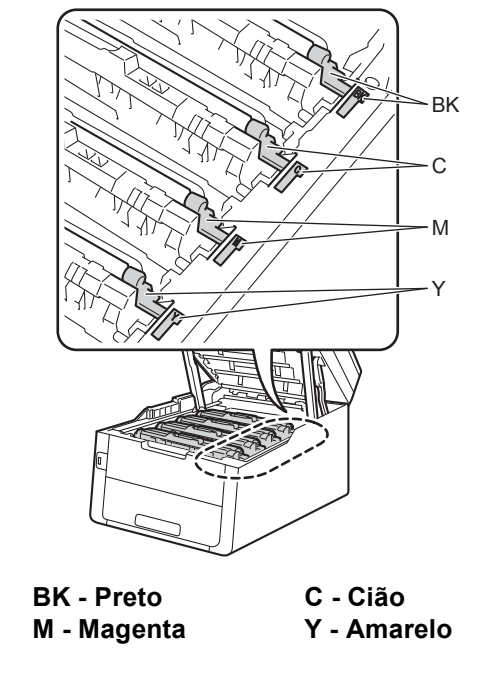

**i** Feche a tampa superior do equipamento.

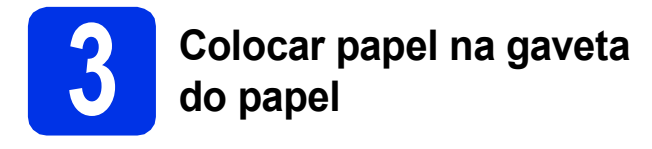

**a** Puxe a gaveta do papel totalmente para fora do equipamento.

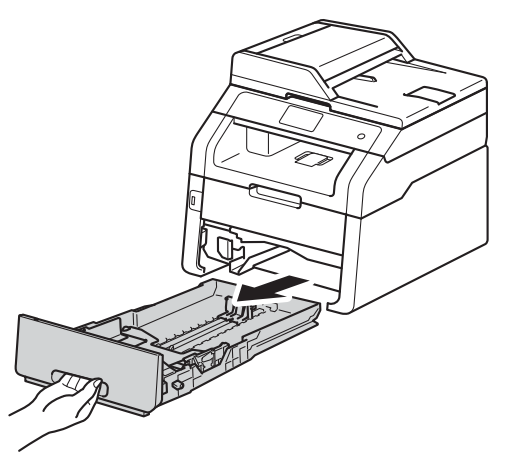

**b** Enquanto pressiona o manípulo de desbloqueio verde das guias de papel  $\bigcirc$ , faça deslizar as guias de papel para que correspondam ao tamanho do papel que está a colocar na gaveta. Verifique se as guias estão bem encaixadas nas ranhuras.

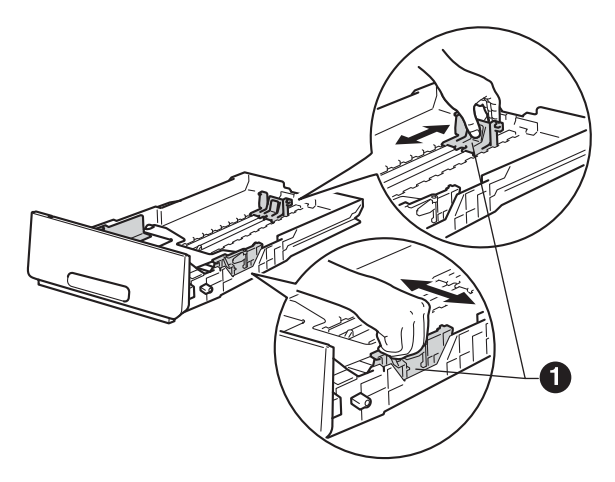

C Folheie a pilha de papel para evitar o seu encravamento ou alimentação errada.

- d Coloque papel na gaveta e certifique-se de que:
	- O papel está abaixo da marca máxima de papel (VVV)  $\bigcirc$ . Colocar demasiado papel na gaveta do papel pode causar encravamentos.
	- O lado a ser impresso está virado para baixo.
	- As guias de papel tocam nos lados do papel de forma a que seja alimentado correctamente.

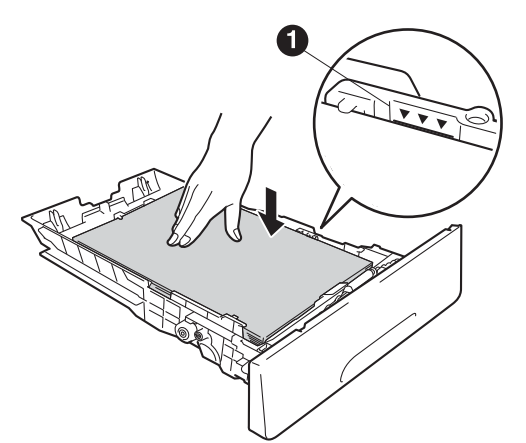

- e Coloque a gaveta do papel novamente no equipamento de forma a que fique correctamente em posição. Certifique-se de que está completamente inserida no equipamento.
- $\mathbf f$  Levante a aba do suporte  $\mathbf e$  para evitar que o papel deslize para fora da gaveta de saída face para baixo.

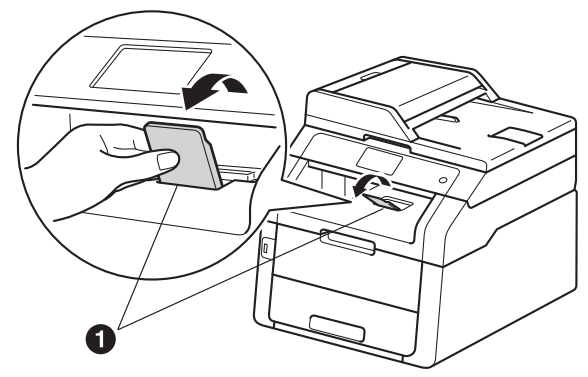

 $\mathbb{Q}$ 

Para obter informações sobre o papel recomendado: >> Manual Básico do Utilizador: *Papel e suportes de impressão recomendados*.

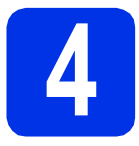

### **4** Ligue o cabo de<br> **4** dimentação e a l<br>
telefónica **alimentação e a linha telefónica**

#### **IMPORTANTE**

NÃO ligue ainda o cabo de interface.

a Lique o cabo de alimentação CA ao equipamento e, em seguida, ligue-o a uma tomada eléctrica.

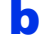

**b** Prima **o** no painel de controlo.

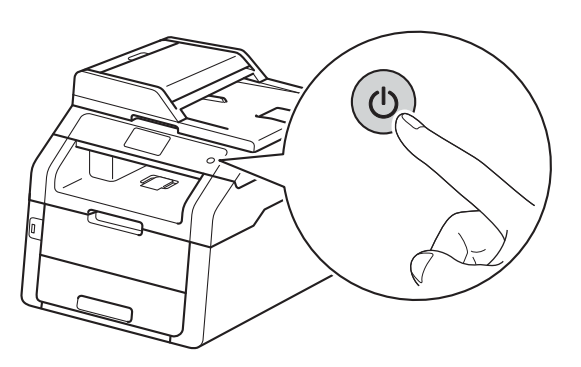

#### **IMPORTANTE**

NÃO toque no Ecrã táctil imediatamente após ligar o cabo de alimentação à tomada ou activar o equipamento. Isso pode causar um erro.

C Ligar o fio da linha telefónica: ligue uma extremidade do fio da linha telefónica à tomada do equipamento com a indicação **LINE** e a outra extremidade a uma tomada telefónica de parede.

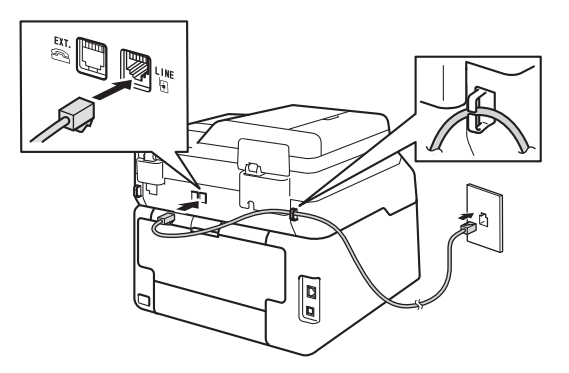

#### **IMPORTANTE**

O fio da linha telefónica TEM DE SER ligado à tomada do equipamento com a indicação LINE.

# **ADVERTÊNCIA**

**O equipamento deve estar ligado à terra com uma ficha com ligação à terra.**

**Como o equipamento está ligado à terra através da tomada eléctrica, pode proteger-se de possíveis situações de perigo eléctrico derivadas da rede telefónica mantendo o cabo de alimentação ligado ao equipamento quando o ligar a uma linha telefónica. De igual modo, pode proteger-se quando pretender mudar o equipamento de lugar, desligando primeiro a linha telefónica e, em seguida, o cabo de alimentação.**

### **NOTA**

Se partilhar uma linha telefónica com um telefone externo, efectue as ligações da forma que se segue.

Antes de ligar um telefone externo, remova a tampa protectora <sup>o</sup> da tomada **EXT**. no equipamento.

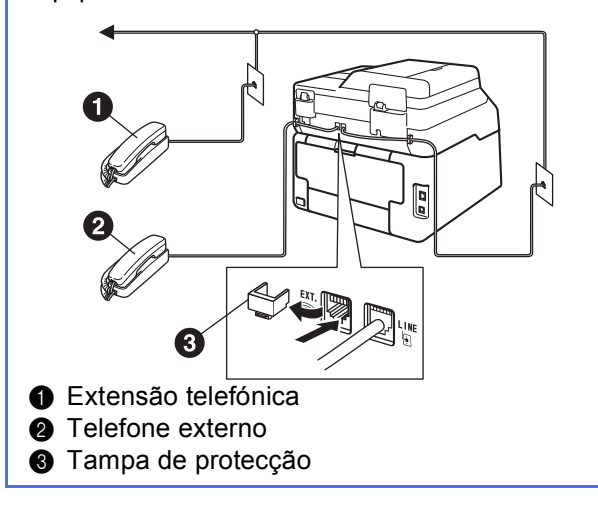

#### **NOTA**

Se partilhar uma linha telefónica com um atendedor de chamadas de telefone externo, efectue as ligações da forma que se segue.

Antes de ligar um atendedor de chamadas de telefone externo, remova a tampa protectora <sup>o</sup> da tomada **EXT.** no equipamento.

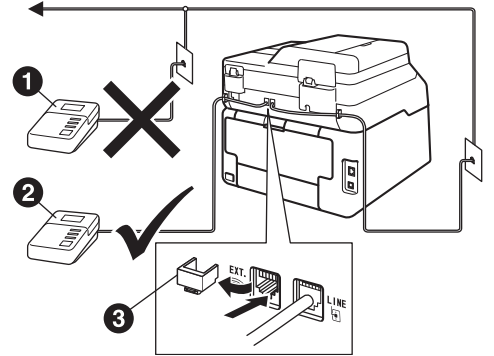

- a Atendedor de chamadas de extensão telefónica (não permitido)
- **a** Atendedor de chamadas de telefone externo
- **6** Tampa de protecção

Configure o modo de recepção para  $\mathbb{Q}$ TAD externo se tiver um atendedor de chamadas externo (consulte *[Seleccionar um](#page-7-0)  [modo de recepção](#page-7-0)* >> página 8). Para obter mais informações: >> Manual Básico do Utilizador: *Ligar um TAD externo*.

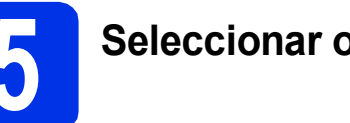

# **5 Seleccionar o País**

Deve seleccionar o seu País de maneira que o equipamento funcione correctamente com as linhas de telecomunicações locais em cada País.

- a Certifique-se de que liga a energia ligando o cabo de alimentação e o interruptor.
- <span id="page-6-1"></span>**b** Prima o seu país no Ecrã táctil quando o LCD indicar países.

Prima OK.

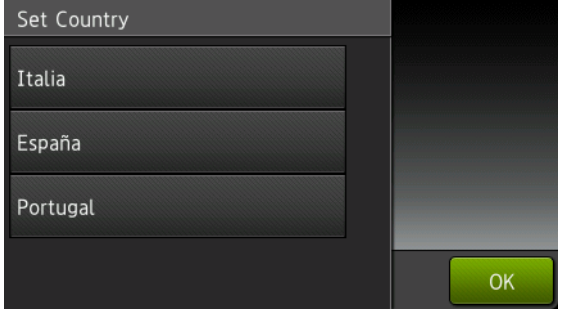

(MFC-9330CDW / MFC-9340CDW)

- C O LCD pede-lhe de confirmar de novo o País. Escolha uma das opções:
	- Se o LCD mostra o País correcto, prima Sim para ir para o Passo [d](#page-6-0).  $-0U-$
	- Prima Não para ir para o Passo **[b](#page-6-1)** para seleccionar de novo o País.
- <span id="page-6-0"></span>**d** Após o LCD ter mostrado Aceite por dois segundos, o computador reinicia automaticamente.

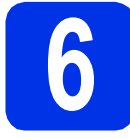

# **6 Escolha o seu idioma (se necessário)**

- $\overline{a}$  Prima  $\overline{a}$ .
- **b** Prima Defin. todas.
- C Deslize o dedo para cima ou para baixo ou prima  $\triangle$  ou  $\nabla$  para ver Conf.inicial. Prima Conf.inicial.
- **d** Deslize o dedo para cima ou para baixo ou prima  $\triangle$  ou  $\nabla$  para ver Idioma local. Prima Idioma local.
- **e** Prima o seu idioma.
- $f$  Prima  $\sum$

<span id="page-7-0"></span>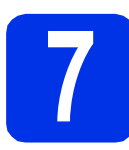

# **7 Seleccionar um modo de recepção**

Existem quatro modos de recepção possíveis: Fax, Fax/Tel, Manual e TAD externo.

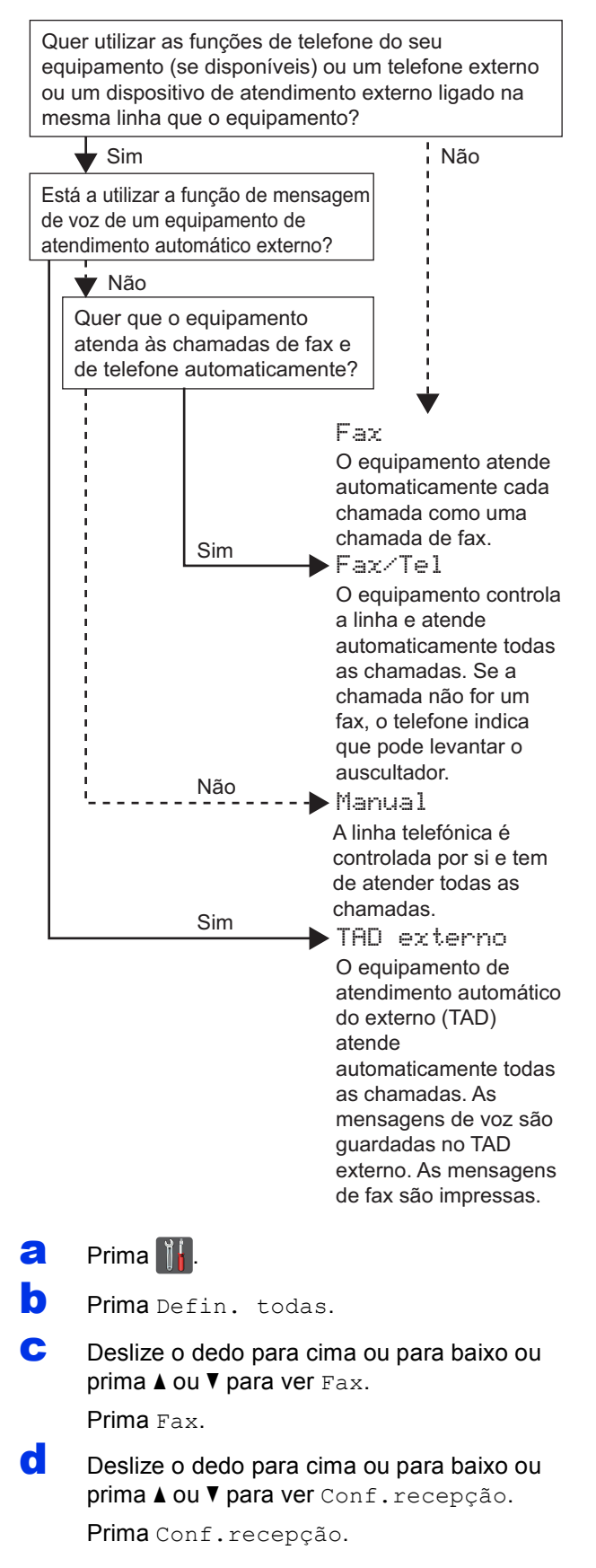

- e Deslize o dedo para cima ou para baixo ou prima A ou V para ver Modo recepção. Prima Modo recepção.
- Prima o modo de recepção que desejar.
- Prima ...

Para obter mais informações: >> Manual Básico do Utilizador: *Receber um fax*.

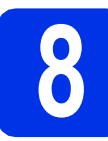

# **8 Configurar a data e hora**

O Ecrã táctil apresenta a data e hora. Também pode adicionar a data e hora a cada fax que enviar através da definição da ID do aparelho (consulte o passo [9](#page-8-0)).

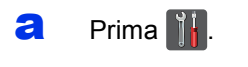

**D** Prima  $\odot$  00:00 01.01.2014 (Data e hora).

- C Prima Data.
- de Introduza os últimos dois dígitos do ano utilizando os números do Ecrã táctil e, em seguida, prima OK.

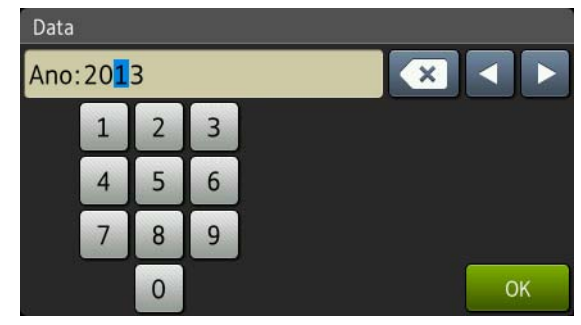

(Por exemplo, introduza 1, 3 para 2013.)

- e Introduza os dois dígitos do mês utilizando os números do Ecrã táctil e, em seguida, prima OK.
- Introduza os dois dígitos do dia utilizando os números do Ecrã táctil e, em seguida, prima OK.
- Prima Hora
- **h** Introduza a hora em formato de 24 horas utilizando os números do Ecrã táctil e, em seguida, prima OK.
- Prima ...

<span id="page-8-0"></span>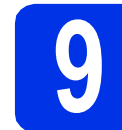

# **9 Introduzir informação pessoal (ID do Aparelho)**

Defina a ID do aparelho do equipamento se pretender que a data e hora sejam incluídas em cada fax que enviar.

- $\alpha$  Prima  $\| \cdot \|$
- **b** Prima Defin. todas.
- C Deslize o dedo para cima ou para baixo ou  $prima \triangle 0$ u  $\nabla$  para ver Conf.inicial.

Prima Conf.inicial.

**d** Deslize o dedo para cima ou para baixo ou  $prime \triangle$  ou  $\nabla$  para ver ID equipamento.

Prima ID equipamento.

 $\bullet$  Prima Fax.

 $\mathbf f$  Introduza o número de fax (até 20 dígitos) utilizando os números do Ecrã táctil e, em sequida, prima OK.

- **g** Prima Telefone.
- **h** Introduza o número de telefone (até 20 dígitos) utilizando os números do Ecrã táctil e, em seguida, prima OK. Se o seu número de telefone for igual ao número de fax, introduza o mesmo número novamente.
- **Prima** Nome.

Utilize o Ecrã táctil para introduzir o seu nome (até 20 caracteres) e, em seguida, prima OK.

#### **NOTA**

- Para introduzir números ou caracteres especiais, prima  $\sqrt{41}$  várias vezes até aparecer o carácter que quer introduzir e, em seguida, prima o carácter pretendido.
- Se introduziu um carácter incorrectamente e quiser alterá-lo, prima ◀ ou ▶ para deslocar o cursor para a posição do carácter incorrecto e prima x.
- Para introduzir um espaço, prima Espaço.
- Para obter mais informações, consulte *[Introduzir texto](#page-34-0)* >> página 35.
- $k$  Prima  $\sum$

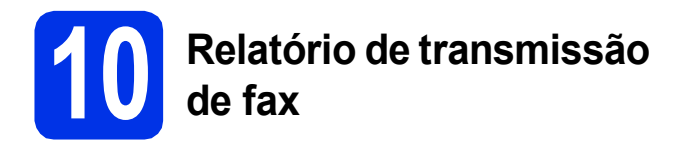

O equipamento Brother inclui um relatório de verificação da transmissão que pode ser utilizado para confirmar se enviou um fax. Este relatório indica o nome ou o número de fax do destinatário, a data, a hora e a duração da transmissão, o número de páginas transmitidas e se a transmissão foi ou não bem sucedida. Se pretender utilizar a função de Relatório de Transmissão de Fax: >> Manual Avançado do Utilizador: *Imprimir relatórios*.

## **11 Configurar o modo de marcação por tons ou impulsos marcação por tons ou impulsos**

O equipamento vem definido para um serviço de marcação por tons. Se tiver um serviço de marcação por impulsos (rotativo), é necessário alterar o modo de marcação.

- $\overline{a}$  Prima  $\overline{a}$ .
- **b** Prima Defin. todas.
- C Deslize o dedo para cima ou para baixo ou prima  $\triangle$  ou  $\nabla$  para ver Conf.inicial. Prima Conf.inicial.
- **d** Deslize o dedo para cima ou para baixo ou prima  $\triangle$  ou  $\nabla$  para ver  $\text{Tom}/\text{pulso}$ . Prima Tom/pulso.
- **e** Prima Pulso (ou Tom).
- $f$  Prima  $\sum$

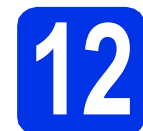

# **12 Definir a compatibilidade da linha telefónica**

Se pretender ligar o equipamento a um serviço VoIP (através da Internet), tem de alterar a definição de compatibilidade.

#### **NOTA**

Se estiver a utilizar uma linha telefónica analógica, ignore este passo.

- $\mathbf a$  Prima  $\mathbf a$ .
- **b** Prima Defin. todas.
- C Deslize o dedo para cima ou para baixo ou  $prima \triangle 0$ u  $\nabla$  para ver Conf.inicial. Prima Conf.inicial.
- **d** Deslize o dedo para cima ou para baixo ou prima  $\triangle$  ou  $\nabla$  para ver Compatível. Prima Compatível.
- e Prima Básico (para VoIP).
- f Prima<sup>1</sup>.

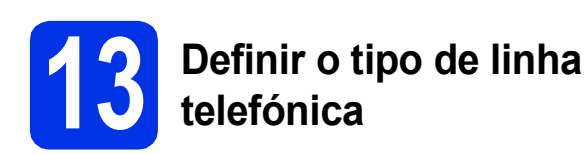

Se ligar o equipamento a uma linha que utiliza PABX (PBX) ou ISDN para enviar e receber faxes, também é necessário alterar o tipo de linha telefónica seguindo as instruções indicadas a seguir.

- $\overline{a}$  Prima  $\overline{a}$ .
- **D** Prima Defin. todas.
- C Deslize o dedo para cima ou para baixo ou  $prima \triangle 0$ u  $\nabla$  para ver Conf.inicial. Prima Conf.inicial.
- **d** Deslize o dedo para cima ou para baixo ou prima  $\triangle$  ou  $\nabla$  para ver Conf.Linha Tel. Prima Conf.Linha Tel.
- **e** Prima Normal, ISDN ou PBX.

Escolha uma das opções:

- Se seleccionar ISDN ou Normal, avance para o passo [i](#page-10-0).
- $\blacksquare$  Se seleccionar PBX, avance para o passo [f](#page-10-1).
- <span id="page-10-1"></span>**f** Escolha uma das opções:
	- Se quiser alterar o número do prefixo actual, prima Li[g](#page-10-2) ou Sempre e avance para o g.
	- Se não quiser alterar o número do prefixo actual, avance para o passo [i](#page-10-0).

#### **NOTA**

- A predefinição do prefixo é "!".
- Se seleccionar Lig, ao premir R tem acesso a uma linha externa.
- Se seleccionar Sempre, pode aceder a uma linha exterior sem premir R.
- <span id="page-10-2"></span>C Prima Prefixo de marcação.
- **h** Introduza o número do prefixo (até cinco dígitos) utilizando os botões do Ecrã táctil e, em seguida, prima OK.

#### **NOTA**

- Pode utilizar os números de 0 a 9 e os caracteres  $#$ .  $*$  e !.
- Não pode utilizar ! com quaisquer outros números ou caracteres.
- Se o seu sistema telefónico precisar de intervalos de remarcação, prima ! no Ecrã táctil.

<span id="page-10-0"></span>Prima ...

#### **NOTA**

#### **PBX e TRANSFERIR**

O equipamento está inicialmente configurado para Normal, o que permite que o equipamento seja ligado a uma linha PSTN (Rede Telefónica Pública Comutada) padrão. No entanto, muitos escritórios utilizam um sistema telefónico central ou Posto Particular de Comutação Automática (PABX). O equipamento pode ser ligado à maior parte dos tipos de PABX (PBX). A função de remarcação do equipamento suporta apenas intervalos de remarcação (TBR). O TBR funciona com a maioria dos sistemas PABX (PBX), permitindo-lhe ter acesso a uma linha exterior ou transferir chamadas para outra extensão. Esta função é activada quando premir R.

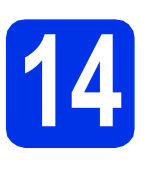

# **14 Mudança automática poupança de energia para o horário de (hora de Verão)**

Pode configurar o equipamento para que mude automaticamente para o horário de poupança de energia. O equipamento reconfigura-se automaticamente, avançando uma hora na Primavera e recuando uma hora no Outono.

- $\mathbf a$  Prima  $\mathbf a$ .
- **D** Prima  $\odot$  00:00 01.01.2014 (Data e hora).
- c Prima Dia automático.
- $\overline{\mathbf{C}}$  Prima Liq (ou Desl).
- $\bullet$  Prima  $\bullet$ .

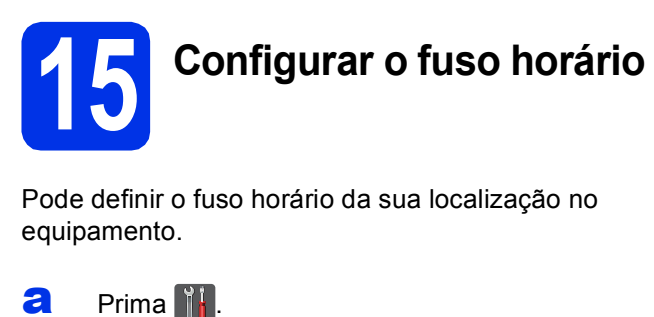

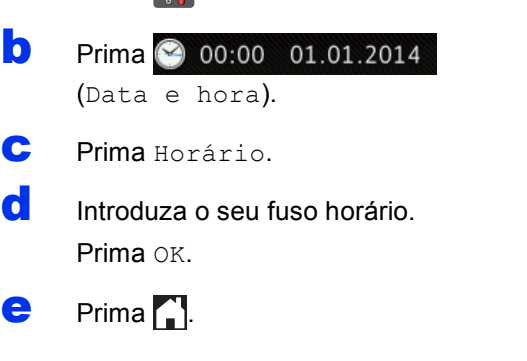

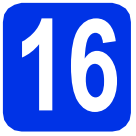

# **16 Escolher o tipo de ligação**

Estas instruções de instalação aplicam-se em Windows® XP Home/Windows® XP Professional, Windows® XP Professional x64 Edition, Windows Vista®, Windows® 7, Windows® 8 e Mac OS X v10.6.8, 10.7.x e 10.8.x.

#### **NOTA**

- Para o Windows Server® 2003/2003 x64 Edition/2008/2008 R2/2012 e Linux®, visite a página do seu modelo em [http://solutions.brother.com/.](http://solutions.brother.com/)
- Pode visitar-nos em <http://solutions.brother.com/> para obter suporte ao produto, as últimas actualizações dos controladores da impressora e utilitários, bem como respostas a perguntas mais frequentes (FAQs) e questões técnicas.

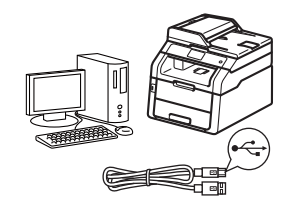

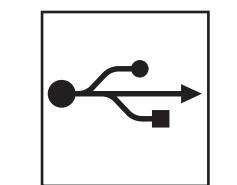

# **Para cabos de interface USB**

Windows®, [vá para a página 14](#page-13-0) Macintosh, [vá para a página 16](#page-15-0)

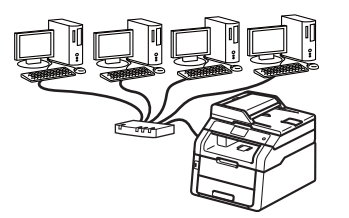

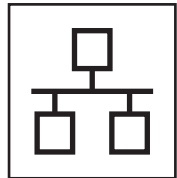

# **Para rede com fios**

Windows®, [vá para a página 18](#page-17-0) Macintosh, [vá para a página 21](#page-20-0)

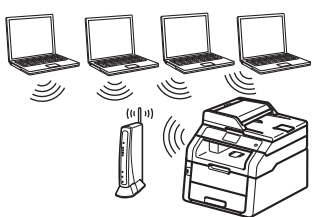

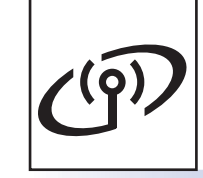

# **Para rede sem fios**

Windows® e Macintosh, [vá para a página 23](#page-22-0)

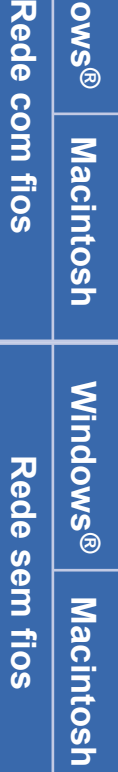

**Windows**

**Windows®** 

**Macintosh**

**Macintosh** 

**Windows** Windows<sup>®</sup>

**USB**

### **NOTA**

Para ligar o seu dispositivo iOS, dispositivo Android™ ou dispositivo Windows® Phone ao seu equipamento Brother por Wi-Fi Direct™, descarregue o Guia Wi-Fi Direct™ a partir de <http://solutions.brother.com/>.

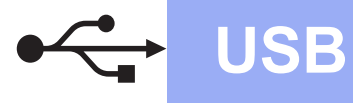

### <span id="page-13-0"></span>**Para utilizadores de interface USB em Windows® (Windows® XP/XP Professional x64 Edition/Windows Vista®/ Windows® 7/Windows® 8)**

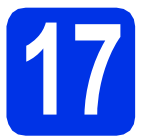

## **17 Antes de instalar**

#### **IMPORTANTE**

- Se estiver algum programa em execução, feche-o.
- Os ecrãs podem variar em função do sistema operativo utilizado.

#### **NOTA**

O CD-ROM inclui o Nuance™ PaperPort™ 12SE. Este software é compatível com Windows® XP (SP3 ou superior), XP Professional x64 Edition (SP2 ou superior), Windows Vista® (SP2 ou superior), Windows® 7 e Windows® 8. Efectue a actualização para o Windows® Service Pack mais recente antes de instalar o MFL-Pro Suite.

**a** Certifique-se de que o computador está ligado e que iniciou sessão com direitos de Administrador.

**b** Prima e mantenha premido **O** para desligar o equipamento e certifique-se de que o cabo de interface USB **NÃO** está ligado. Se já ligou o cabo, desligue-o.

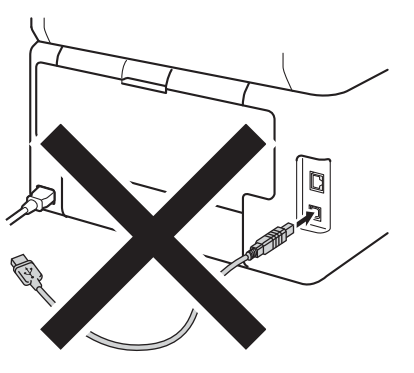

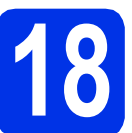

# **18 Instalar o MFL-Pro Suite**

**a** Coloque o CD-ROM na sua unidade de CD-ROM. Se surgir o ecrã de nome do modelo, seleccione o equipamento em questão. Se surgir o ecrã de idiomas, seleccione o idioma pretendido.

#### **NOTA**

• Se o ecrã Brother não aparecer automaticamente, vá para **Computador (O meu computador)**.

(Para Windows® 8: clique no ícone

 (**Explorador de Ficheiros**) da barra de tarefas e vá para **Computador**.) Faça duplo clique no ícone do CD-ROM e outro duplo clique em **start.exe**.

- Se aparecer o ecrã **Controlo de Conta de Utilizador**, clique em **Continuar** ou **Sim**.
- <span id="page-13-1"></span>**b** Clique em **Instalação de MFL-Pro Suite** e em **Sim** nas duas janelas seguintes se aceitar os contratos de licença.

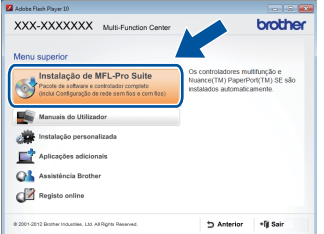

#### **NOTA**

Se a instalação não continuar automaticamente, reinicie a instalação ejectando e voltando a introduzir CD-ROM, ou fazendo duplo clique no programa **start.exe** a partir da pasta de raiz. Continue a partir do passo **[b](#page-13-1)** para instalar o MFL-Pro Suite.

c Seleccione **Ligação Local (USB)** e clique em **Seguinte**.

#### **NOTA**

Para instalar o controlador PS (controlador da impressora BR-Script3), seleccione **Instalação personalizada.** e siga as instruções no ecrã.

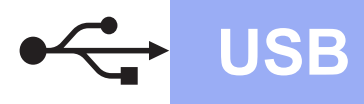

Siga as instruções no ecrã até aparecer o ecrã **Conectar em cabo USB**.

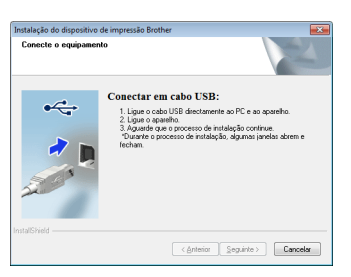

e Ligue o cabo USB na porta USB marcada com o símbolo  $\leftarrow$  no equipamento e, em sequida, ligue o cabo no seu computador.

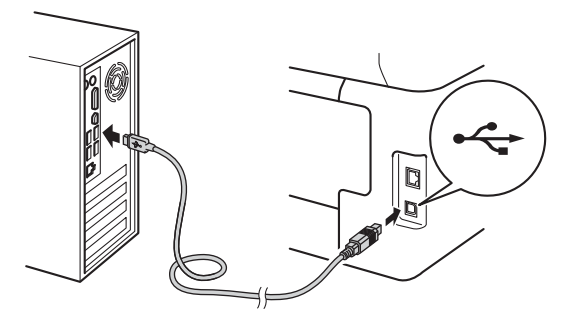

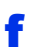

Prima **O** para ligar o equipamento.

A instalação continuará automaticamente. Os ecrãs da instalação sucedem-se um após o outro. Se lhe for feita alguma pergunta, siga as instruções no ecrã.

#### **IMPORTANTE**

NÃO cancele nenhum ecrã durante a instalação. Pode demorar alguns minutos até aparecerem todos os ecrãs.

#### **NOTA**

Se aparecer o ecrã **Segurança do Windows**, seleccione a caixa de verificação e clique em **Instalar** para concluir a instalação correctamente.

- g Quando aparecer o ecrã **Registo online**, faça a sua selecção e siga as instruções apresentadas no ecrã. Quando tiver concluído o processo de registo, clique em **Seguinte**.
- h Quando aparecer o ecrã **Instalação concluída**, faça a sua selecção e clique em **Seguinte**.

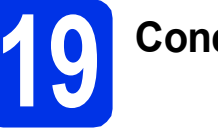

# **19 Concluir e reiniciar**

**a** Clique em **Concluir** para reiniciar o seu computador. Após reiniciar o computador, terá de iniciar uma sessão com direitos de administrador.

#### **NOTA**

- Se aparecer uma mensagem de erro durante a instalação do software, execute uma das seguintes acções:
	- Para utilizadores de Windows® XP, Windows Vista® e Windows® 7: execute o **Diagnóstico da Instalação** em
		- **(Iniciar)** > **Todos os Programas** > **Brother** > **MFC-XXXX** (em que MFC-XXXX é o nome do seu modelo).
	- Para utilizadores do Windows<sup>®</sup> 8: para executar o **Diagnóstico da Instalação**, faça duplo clique no ícone (**Brother Utilities**) no ambiente de trabalho, clique na lista pendente e seleccione o nome do seu modelo (se ainda não estiver seleccionado). Clique em **Ferramentas** na barra de navegação do lado esquerdo.
- Dependendo das suas definições de segurança, poderá aparecer uma janela de Segurança do Windows® ou de software antivírus quando utilizar o equipamento ou o respectivo software. Autorize ou permita que a janela prossiga.

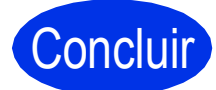

#### Concluir **A instalação fica assim concluída.**

#### **NOTA**

- Para utilizadores do Windows® 8: se os manuais da Brother incluídos no CD-ROM estiverem no formato PDF, utilize o Adobe® Reader® para os abrir. Se tiver o Adobe® Reader® instalado no seu computador e não conseguir abrir os ficheiros no Adobe® Reader®, mude o programa associado aos ficheiros PDF (consulte *[Como abrir um ficheiro](#page-41-0)  PDF no Adobe<sup>®</sup> Reader<sup>®</sup> (Windows<sup>®</sup> 8) > >* [página 42](#page-41-0)).
- **Controlador da impressora para XML Paper Specification (XPS)**

O controlador da impressora XML Paper Specification é o controlador mais adequado para Windows Vista®, Windows® 7 e Windows® 8 quando imprimir a partir de aplicações que utilizam XML Paper Specification. Descarregue o controlador mais recente do Brother Solutions Center em [http://solutions.brother.com/.](http://solutions.brother.com/)

**USB**

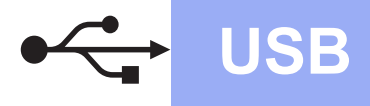

# <span id="page-15-0"></span>**Para utilizadores de interface USB em Macintosh (Mac OS X v10.6.8, 10.7.x, 10.8.x)**

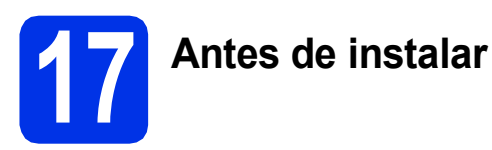

#### **IMPORTANTE**

Para utilizadores de Mac OS X v10.6.7 ou inferior: actualize para Mac OS X v10.6.8, 10.7.x, 10.8.x. (Para obter os controladores e as informações mais recentes para o Mac OS X que estiver a utilizar, visite <http://solutions.brother.com/>.)

- **a** Certifique-se de que o equipamento está ligado à fonte de alimentação CA e que o Macintosh está ligado. Terá de iniciar a sessão com direitos de administrador.
- **b** Ligue o cabo USB na porta USB marcada com o símbolo  $\leftarrow$  no equipamento e, em seguida, ligue o cabo no seu Macintosh.

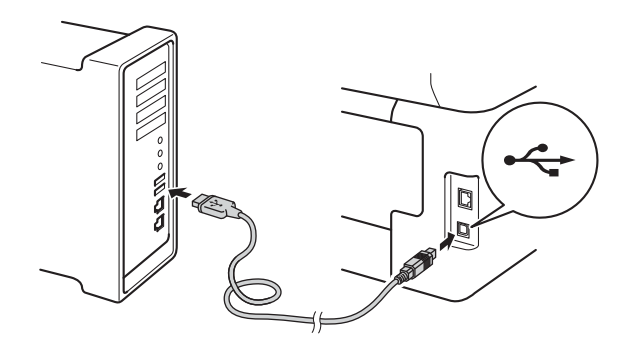

C Certifique-se de que o seu equipamento está ligado.

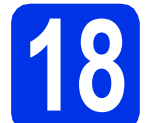

# **18 Instalar o MFL-Pro Suite**

**a** Coloque o CD-ROM na sua unidade de CD-ROM e clique duas vezes no ícone **BROTHER** que existe no seu ambiente de trabalho.

**b** Clique duas vezes no ícone Start Here OSX. Se lhe for pedido, seleccione o seu modelo.

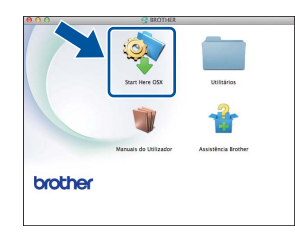

- c (MFC-9330CDW / MFC-9340CDW) Seleccione **Ligação Local (USB)** e clique em **Seguinte**.
- **d** Os ecrãs da instalação sucedem-se um após o outro. Se lhe for feita alguma pergunta, siga as instruções no ecrã.

#### **IMPORTANTE**

NÃO cancele nenhum ecrã durante a instalação. Poderão ser necessários alguns minutos até que a instalação termine.

e Seleccione o seu equipamento na lista e clique em **Seguinte**.

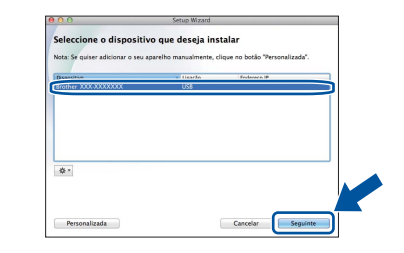

f Quando aparecer o ecrã **Adicionar impressora**, clique em **Adicionar impressora**.

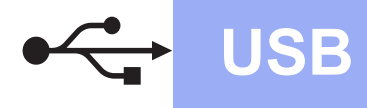

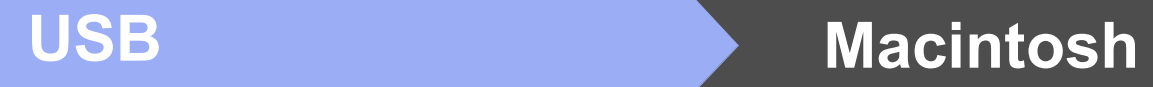

**C** Seleccione o seu equipamento na lista, clique em **Adicionar** e depois em **Seguinte**.

#### **NOTA**

Para adicionar o controlador PS (controlador da impressora BR-Script3), seleccione-o no menu instantâneo **Imprimir com (Usar)**.

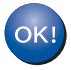

**A instalação do MFL-Pro Suite está concluída. [Vá para passo](#page-16-0)** 19 **na página 17.**

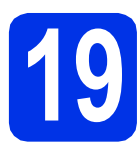

# <span id="page-16-0"></span>**19 Transferir e instalar o Presto! PageManager**

Quando o Presto! PageManager é instalado, a funcionalidade OCR é adicionada ao Brother ControlCenter2. Com o Presto! PageManager, pode facilmente digitalizar, partilhar e organizar fotografias e documentos.

a No ecrã **Assistência Brother**, clique em **Presto! PageManager** e siga as instruções do ecrã.

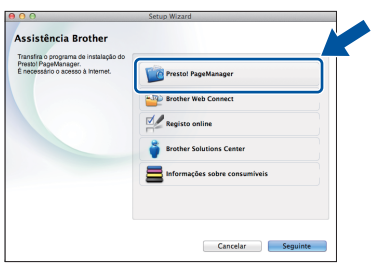

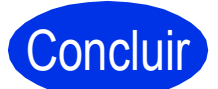

Concluir **A instalação fica assim concluída.**

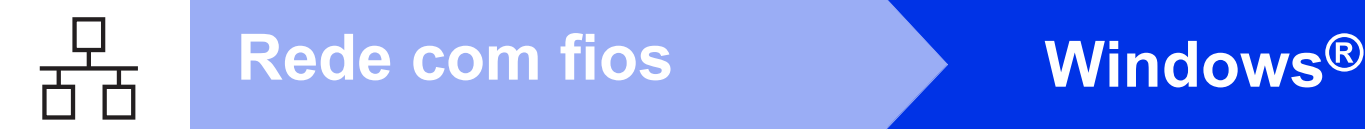

### <span id="page-17-0"></span>**Para utilizadores de interface de rede com fios em Windows® (Windows® XP/XP Professional x64 Edition/Windows Vista®/ Windows® 7/Windows® 8)**

<span id="page-17-1"></span>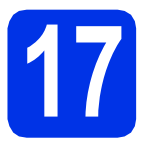

# **17 Antes de instalar**

#### **IMPORTANTE**

- Se estiver algum programa em execução, feche-o.
- Os ecrãs podem variar em função do sistema operativo utilizado.

#### **NOTA**

- O CD-ROM inclui o Nuance™ PaperPort™ 12SE. Este software é compatível com Windows® XP (SP3 ou superior), XP Professional x64 Edition (SP2 ou superior), Windows Vista® (SP2 ou superior), Windows® 7 e Windows® 8. Efectue a actualização para o Windows® Service Pack mais recente antes de instalar o MFL-Pro Suite.
- Desactive todo o software de firewall pessoal (outro que não a firewall do Windows®) e aplicações anti-spyware ou antivírus durante a instalação.
- **a** Certifique-se de que o computador está ligado e que iniciou sessão com direitos de Administrador.
- **b** Retire a tampa protectora da porta Ethernet marcada com o símbolo  $\frac{P}{d}$  no equipamento.

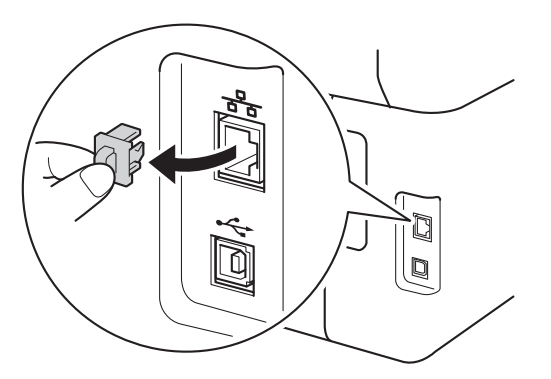

C Ligue o cabo de interface de rede na porta Ethernet do seu equipamento e numa porta livre do seu hub.

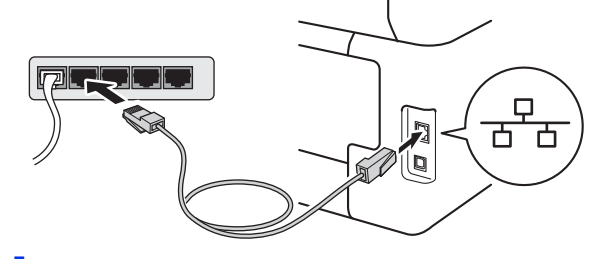

**d** Certifique-se de que o seu equipamento está ligado.

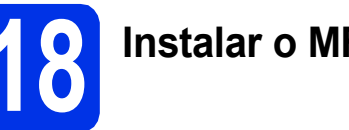

# **18 Instalar o MFL-Pro Suite**

**a** Coloque o CD-ROM na sua unidade de CD-ROM. Se surgir o ecrã de nome do modelo, seleccione o equipamento em questão. Se surgir o ecrã de idiomas, seleccione o idioma pretendido.

#### **NOTA**

• Se o ecrã Brother não aparecer automaticamente, vá para **Computador (O meu computador)**.

(Para Windows® 8: clique no ícone

 (**Explorador de Ficheiros**) da barra de tarefas e vá para **Computador**.) Faça duplo clique no ícone do CD-ROM e outro duplo clique em **start.exe**.

• Se aparecer o ecrã **Controlo de Conta de Utilizador**, clique em **Continuar** ou **Sim**.

# **Rede com fios Windows®**

<span id="page-18-0"></span>b Clique em **Instalação de MFL-Pro Suite** e em **Sim** nas duas janelas seguintes se aceitar os contratos de licença.

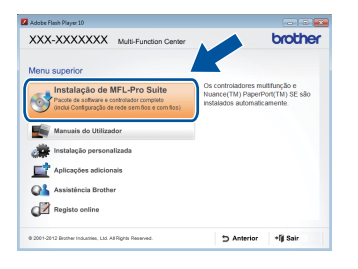

#### **NOTA**

Se a instalação não continuar automaticamente, reinicie a instalação ejectando e voltando a introduzir CD-ROM, ou fazendo duplo clique no programa **start.exe** a partir da pasta de raiz. Continue a partir do passo **[b](#page-18-0)** para instalar o MFL-Pro Suite.

c Seleccione **Ligação com rede Ligada (Ethernet)** e clique em **Seguinte**.

#### **NOTA**

Para instalar o controlador PS (controlador da impressora BR-Script3), seleccione **Instalação personalizada.** e siga as instruções no ecrã.

d Quando aparecer o ecrã **Firewall/Antivírus detectado(a)**, seleccione **Altere as definições da porta Firewall para consentir a conexão de rede e continue com a instalação. (Recomendado)** e clique em **Seguinte**.

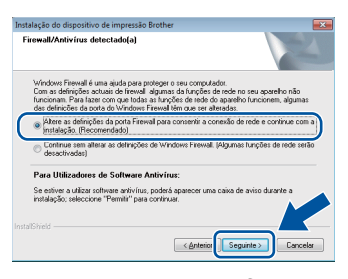

Se não estiver a utilizar a firewall do Windows®, consulte o manual do utilizador do seu software para saber como adicionar as portas de rede seguintes:

- Para a digitalização em rede, adicione a porta UDP 54925.
- Para a recepção PC-Fax em rede, adicione a porta UDP 54926.
- Se continuar a ter problemas com a ligação de rede, adicione as portas UDP 161 e 137.

e A instalação continuará automaticamente. Os ecrãs da instalação sucedem-se um após o outro. Se lhe for feita alguma pergunta, siga as instruções no ecrã.

#### **IMPORTANTE**

NÃO cancele nenhum ecrã durante a instalação. Pode demorar alguns minutos até aparecerem todos os ecrãs.

#### **NOTA**

- Se lhe for pedido, seleccione o equipamento na lista e clique em **Seguinte**.
- Se o seu equipamento não for detectado na rede, confirme as definições seguindo as instruções do ecrã.
- Se tiver mais do que uma unidade do mesmo modelo ligadas à rede, o endereço IP e o Nome de Nó serão apresentados para ajudar a identificar o equipamento.
- Pode encontrar o endereço IP e o nome do nó do equipamento imprimindo o Relatório Config de Rede (consulte *[Imprimir o Relatório Config](#page-40-0)  de Rede* >> [página 41\)](#page-40-0).
- Se aparecer o ecrã **Segurança do Windows**, seleccione a caixa de verificação e clique em **Instalar** para concluir a instalação correctamente.
- f Quando aparecer o ecrã **Registo online**, faça a sua selecção e siga as instruções apresentadas no ecrã. Quando tiver concluído o processo de registo, clique em **Seguinte**.
- g Quando aparecer o ecrã **Instalação concluída**, faça a sua selecção e clique em **Seguinte**.

**Rede com fios**

Rede com fios

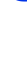

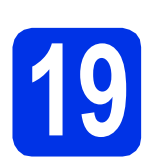

# **19 Concluir e reiniciar**

**a** Clique em **Concluir** para reiniciar o seu computador. Após reiniciar o computador, terá de iniciar uma sessão com direitos de administrador.

- Se aparecer uma mensagem de erro durante a instalação do software, execute uma das seguintes acções:
	- Para utilizadores de Windows® XP, Windows Vista® e Windows® 7: execute o **Diagnóstico da Instalação** em

**(Iniciar)** > **Todos os Programas** > **Brother** > **MFC-XXXX LAN** (em que MFC-XXXX é o nome do seu modelo).

- Para utilizadores do Windows® 8: para executar o **Diagnóstico da Instalação**, faça duplo clique no ícone (**Brother Utilities**) no ambiente de trabalho, clique na lista pendente e seleccione o nome do seu modelo (se ainda não estiver seleccionado). Clique em **Ferramentas** na barra de navegação do lado esquerdo.
- Dependendo das suas definições de segurança, poderá aparecer uma janela de Segurança do Windows® ou de software antivírus quando utilizar o equipamento ou o respectivo software. Autorize ou permita que a janela prossiga.

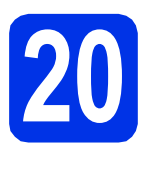

### **20** Instalar o MFL-Pro Suite<br> **20** adicionais<br> **20** adicionais **em computadores adicionais (se necessário)**

Se pretender utilizar o seu equipamento com vários computadores através da rede, instale o MFL-Pro Suite em cada um dos computadores. [Vá para](#page-17-1)  passo <sup>17</sup> [na página 18.](#page-17-1) **NOTA**

### **NOTA**

#### **Licença de rede (Windows®)**

Este produto inclui uma licença para PC até cinco utilizadores. Esta licença permite a instalação do MFL-Pro Suite, que inclui o Nuance™ PaperPort™ 12SE, num máximo de cinco PCs na rede. Se desejar utilizar mais do que cinco PCs com o Nuance™ PaperPort™ 12SE instalado, adquira o pacote Brother NL-5, que é um pacote de contrato de licença de PC para até cinco utilizadores adicionais. Para adquirir o pacote NL-5, contacte um Revendedor Brother autorizado ou o Serviço de Apoio ao Cliente da Brother.

# Concluir **A instalação fica assim concluída.**

#### **NOTA**

- Para utilizadores do Windows® 8: se os manuais da Brother incluídos no CD-ROM estiverem no formato PDF, utilize o Adobe® Reader® para os abrir. Se tiver o Adobe® Reader® instalado no seu computador e não conseguir abrir os ficheiros no Adobe® Reader®, mude o programa associado aos ficheiros PDF (consulte *[Como abrir um ficheiro](#page-41-0)  PDF no Adobe<sup>®</sup> Reader<sup>®</sup> (Windows<sup>®</sup> 8) >>* [página 42](#page-41-0)).
- **Controlador da impressora para XML Paper Specification (XPS)**

O controlador da impressora XML Paper Specification é o controlador mais adequado para Windows Vista®, Windows® 7 e Windows® 8 quando imprimir a partir de aplicações que utilizam XML Paper Specification. Descarregue o controlador mais recente do Brother Solutions Center em [http://solutions.brother.com/.](http://solutions.brother.com/)

# <span id="page-20-0"></span>**Para utilizadores de interface de rede com fios em Macintosh (Mac OS X v10.6.8, 10.7.x, 10.8.x)**

<span id="page-20-1"></span>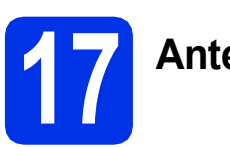

# **17 Antes de instalar**

#### **IMPORTANTE**

Para utilizadores de Mac OS X v10.6.7 ou inferior: actualize para Mac OS X v10.6.8, 10.7.x, 10.8.x. (Para obter os controladores e as informações mais recentes para o Mac OS X que estiver a utilizar, visite [http://solutions.brother.com/.](http://solutions.brother.com/))

- **a** Certifique-se de que o equipamento está ligado à fonte de alimentação CA e que o Macintosh está ligado. Terá de iniciar a sessão com direitos de administrador.
- **b** Retire a tampa protectora da porta Ethernet marcada com o símbolo  $\frac{P}{d}$  no equipamento.

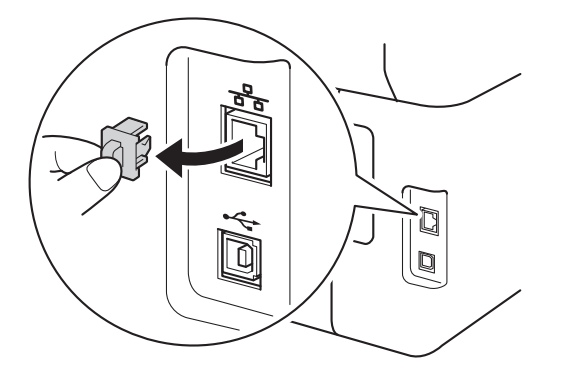

C Ligue o cabo de interface de rede na porta Ethernet do seu equipamento e numa porta livre do seu hub.

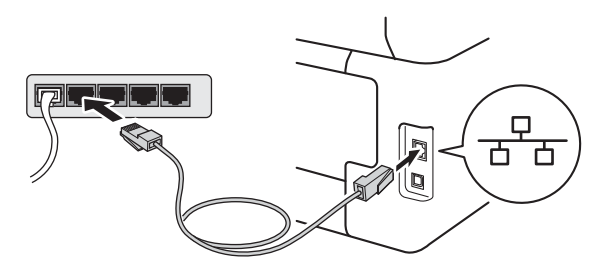

**d** Certifique-se de que o seu equipamento está ligado.

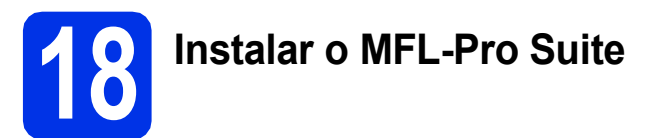

- **a** Coloque o CD-ROM na sua unidade de CD-ROM e clique duas vezes no ícone **BROTHER** que existe no seu ambiente de trabalho.
	-
- **b** Clique duas vezes no ícone Start Here OSX. Se lhe for pedido, seleccione o seu modelo.

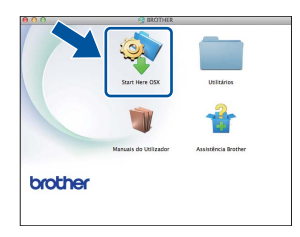

c (MFC-9330CDW / MFC-9340CDW)

Seleccione **Ligação com rede Ligada (Ethernet)** e clique em **Seguinte**.

**d** Os ecrãs da instalação sucedem-se um após o outro. Se lhe for feita alguma pergunta, siga as instruções no ecrã.

#### **IMPORTANTE**

NÃO cancele nenhum ecrã durante a instalação. Poderão ser necessários alguns minutos até que a instalação termine.

e Seleccione o seu equipamento na lista e clique em **Seguinte**.

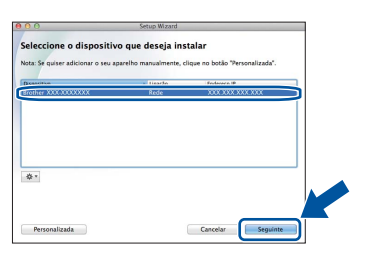

#### **NOTA**

Se o seu equipamento não for detectado na rede, confirme as definições da rede (consulte *[Antes de](#page-20-1)  instalar* >> [página 21](#page-20-1)).

**Rede com fios**

Rede com fios

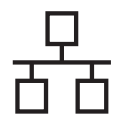

# **Rede com fios COMEX Macintosh**

#### **NOTA**

- Se tiver mais do que uma unidade do mesmo modelo ligadas à rede, o endereço IP será apresentado para ajudar a identificar o equipamento.
- Poderá encontrar o endereço IP do equipamento imprimindo a O Relatório Config de Rede (consulte *[Imprimir o Relatório Config](#page-40-0)  de Rede* >> [página 41](#page-40-0)).
- Se o ecrã **Definição do botão "Digitalize para"** aparecer, siga as instruções incluídas em baixo:

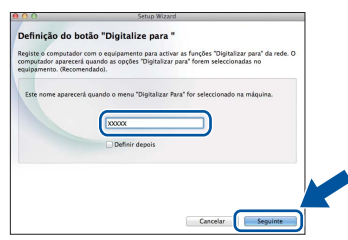

- 1) Introduza um nome para o Macintosh (até 15 caracteres).
- 2) Clique em **Seguinte**. Vá para [f](#page-21-0).

O nome que introduzir irá aparecer no Ecrã táctil do equipamento quando premir o botão Digitalizar e seleccionar uma opção de digitalização (para obter mais informação: uu *Manual do Utilizador de Software*).

<span id="page-21-0"></span>f Quando aparecer o ecrã **Adicionar impressora**, clique em **Adicionar impressora**.

**g** Seleccione o seu equipamento na lista, clique em **Adicionar** e depois em **Seguinte**.

(OS X v10.8.x)

Seleccione o controlador **MFC-XXXX CUPS** no menu instantâneo **Usar** (em que XXXX é o nome do seu modelo).

#### **NOTA**

Para adicionar o controlador PS (controlador da impressora BR-Script3), seleccione-o no menu instantâneo **Imprimir com (Usar)**.

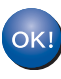

**A instalação do MFL-Pro Suite está concluída. [Vá para passo](#page-21-1)** 19 **na página 22.**

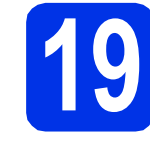

# <span id="page-21-1"></span>**19 Transferir e instalar o Presto! PageManager**

Quando o Presto! PageManager é instalado, a funcionalidade OCR é adicionada ao Brother ControlCenter2. Com o Presto! PageManager, pode facilmente digitalizar, partilhar e organizar fotografias e documentos.

a No ecrã **Assistência Brother**, clique em **Presto! PageManager** e siga as instruções do ecrã.

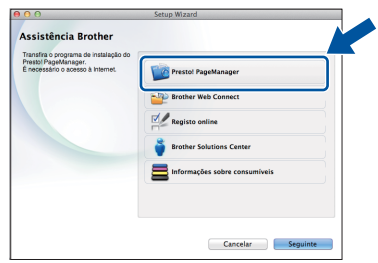

### **20** Instalar o MFL-Pro Suite<br> **20** adicionais<br> **20** adicionais **em computadores adicionais (se necessário)**

Se pretender utilizar o seu equipamento com vários computadores através da rede, instale o MFL-Pro Suite em cada um dos computadores. [Vá para](#page-20-1)  passo 17 [na página 21.](#page-20-1)

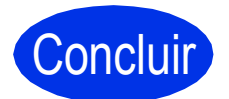

Concluir **A instalação fica assim concluída.**

# <span id="page-22-0"></span>**Para utilizadores de interface de rede sem fios (MFC-9330CDW / MFC-9340CDW)**

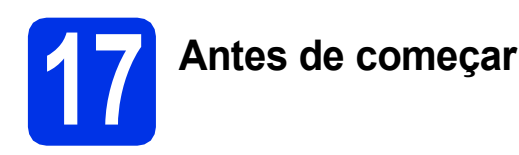

É necessário começar por configurar as definições de rede sem fios do equipamento para comunicar com o ponto de acesso/router sem fios. Após configurar o equipamento para comunicar com o ponto de acesso/router sem fios, os computadores e os dispositivos móveis que estiverem ligados à sua rede terão acesso ao equipamento. Para utilizar o equipamento a partir de um computador, tem de instalar os controladores e o software. Os passos que se seguem guiá-lo-ão ao longo do processo de configuração e instalação:

#### **IMPORTANTE**

- Se pretender ligar o equipamento à rede, recomendamos que contacte o administrador de sistema antes da instalação. Terá de conhecer as definições de rede sem fios antes de continuar com esta instalação.
- Se já tiver configurado as definições de rede sem fios do equipamento, terá de repor as definições de rede para poder configurar novamente as definições de rede sem fios.
	- 1. No equipamento, prima  $\mathbf{R}$  e Defin. todas.
	- 2. Deslize o dedo para cima ou para baixo ou prima  $\triangle$  ou  $\nabla$  para ver Rede e prima Rede.
	- 3. Deslize o dedo para cima ou para baixo ou prima  $\blacktriangle$  ou  $\nabla$  para ver Reiniciar rede e prima Reiniciar rede.
	- 4. Prima Sim.
	- 5. Prima Sim durante dois segundos.

#### **NOTA**

• Para obter os resultados óptimos na impressão de documentos quotidiana normal, coloque o equipamento Brother o mais perto possível do ponto de acesso/router sem fios, com o mínimo de obstáculos entre ambos. Se houver objectos de grandes dimensões ou paredes entre os dois dispositivos, ou se houver interferências de outros dispositivos electrónicos, a velocidade de transferência de dados dos seus documentos poderá ser afectada.

Devido a estes factores, o método de ligação sem fios pode não ser o melhor para todos os tipos de documentos e aplicações. Se imprimir ficheiros de grande dimensão, por exemplo documentos de várias páginas com um misto de texto e gráficos pesados, poderá querer considerar a opção de Ethernet com fios, para uma transferência de dados mais rápida, ou a opção USB, que possui a velocidade de transferência mais rápida.

- Embora os modelos MFC-9330CDW e MFC-9340CDW da Brother possam ser utilizados tanto numa rede com fios como numa rede sem fios, só é possível utilizar um método de ligação de cada vez.
- Se utilizar o seu equipamento numa rede sem fios com suporte IEEE 802.1x:  $\rightarrow \rightarrow$  Manual do Utilizador de Rede: *Utilizar a autenticação IEEE 802.1x*.

#### **Modo de infra-estrutura**

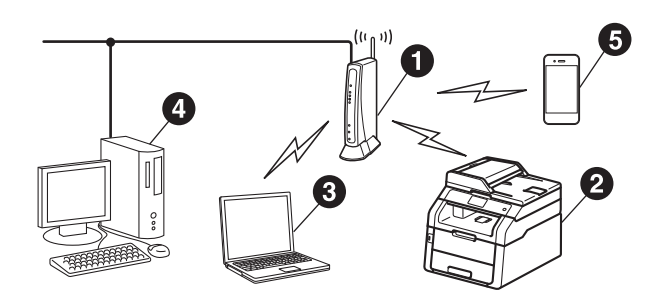

- **a** Ponto de acesso/router sem fios
- **2** Equipamento em rede sem fios (o seu equipamento)
- **@** Computador dotado de comunicação sem fios ligado ao ponto de acesso/router sem fios
- **e** Computador dotado de comunicação com fios ligado ao ponto de acesso/router sem fios
- **e** Dispositivo móvel ligado ao ponto de acesso/router sem fios

**Rede sem fios**

Rede sem fios

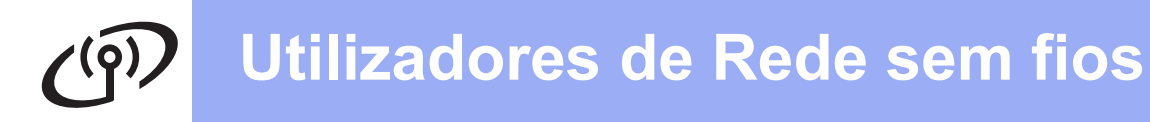

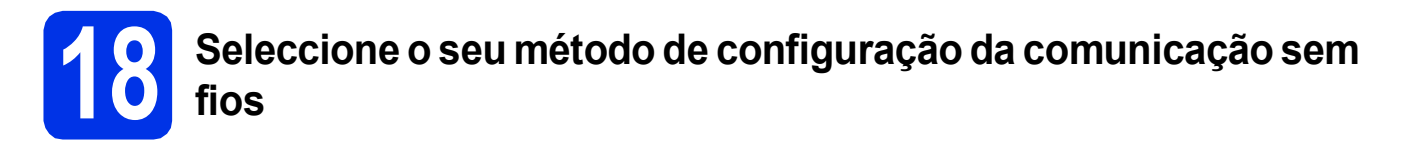

As instruções seguintes proporcionam três métodos de instalação do equipamento Brother numa rede sem fios. Seleccione o método que prefere para o seu ambiente.

Para os métodos **[b](#page-24-0)** e [c](#page-24-1), inicie a configuração da rede sem fios premindo o botão wiri no Ecrã táctil.

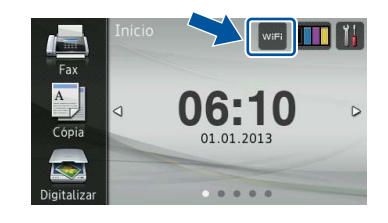

<span id="page-23-0"></span>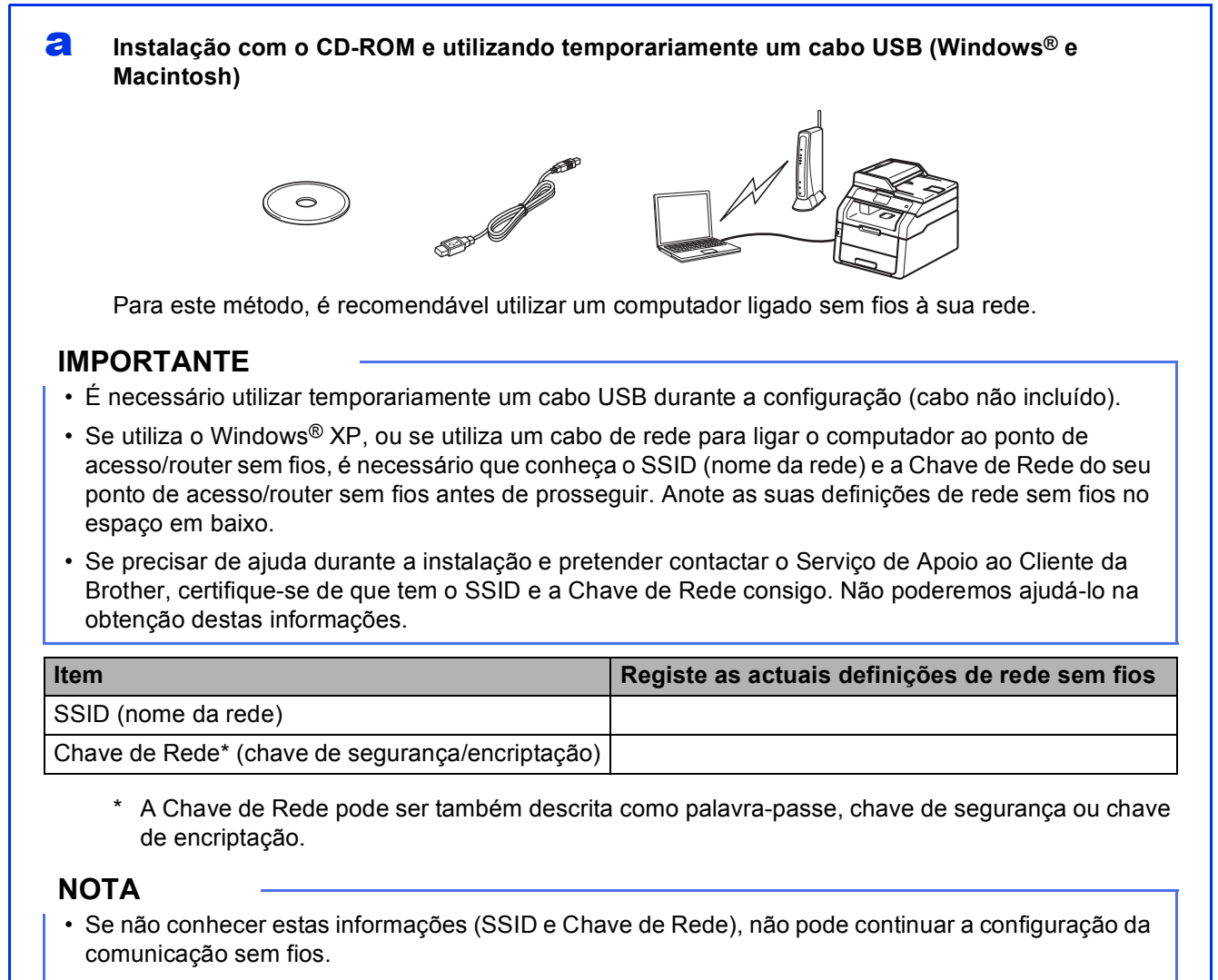

- Para encontrar estas informações (SSID e Chave de rede):
	- 1. Consulte a documentação fornecida com o seu ponto de acesso/router sem fios.
	- 2. O SSID predefinido pode ser o nome do fabricante ou o nome do modelo do ponto de acesso/router.
	- 3. Se não conhecer as informações de segurança, contacte o fabricante do router, o administrador de sistema ou o fornecedor do acesso à Internet.

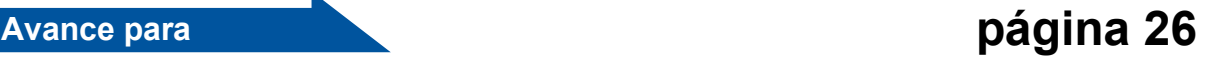

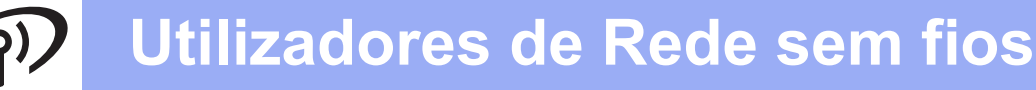

#### <span id="page-24-0"></span>b **Configuração manual no painel de controlo com o Assistente de Configuração (Windows®, Macintosh e dispositivos móveis)**

Se o seu ponto de acesso/router sem fios não suportar WPS (Wi-Fi Protected Setup™) ou AOSS™, **anote as definições de rede sem fios** do ponto de acesso/router sem fios no espaço em baixo.

#### **IMPORTANTE**

Se precisar de ajuda durante a instalação e pretender contactar o Serviço de Apoio ao Cliente da Brother, certifique-se de que tem o SSID (Nome da Rede) e a Chave de Rede consigo. Não poderemos ajudá-lo na obtenção destas informações.

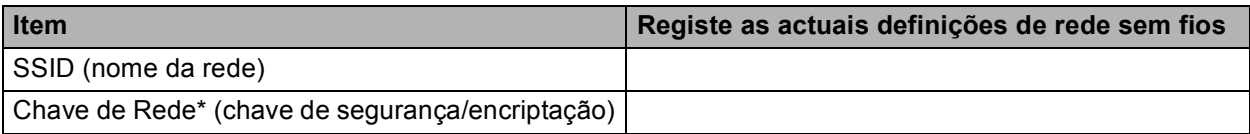

A Chave de Rede pode ser também descrita como palavra-passe, chave de segurança ou chave de encriptação.

#### **NOTA**

- Se não conhecer estas informações (SSID e Chave de Rede), não pode continuar a configuração da comunicação sem fios.
- Para encontrar estas informações (SSID e Chave de rede):
	- 1. Consulte a documentação fornecida com o seu ponto de acesso/router sem fios.
	- 2. O SSID predefinido pode ser o nome do fabricante ou o nome do modelo do ponto de acesso/router.
	- 3. Se não conhecer as informações de segurança, contacte o fabricante do router, o administrador de sistema ou o fornecedor do acesso à Internet.

#### **Avance para [página 29](#page-28-0)**

<span id="page-24-1"></span>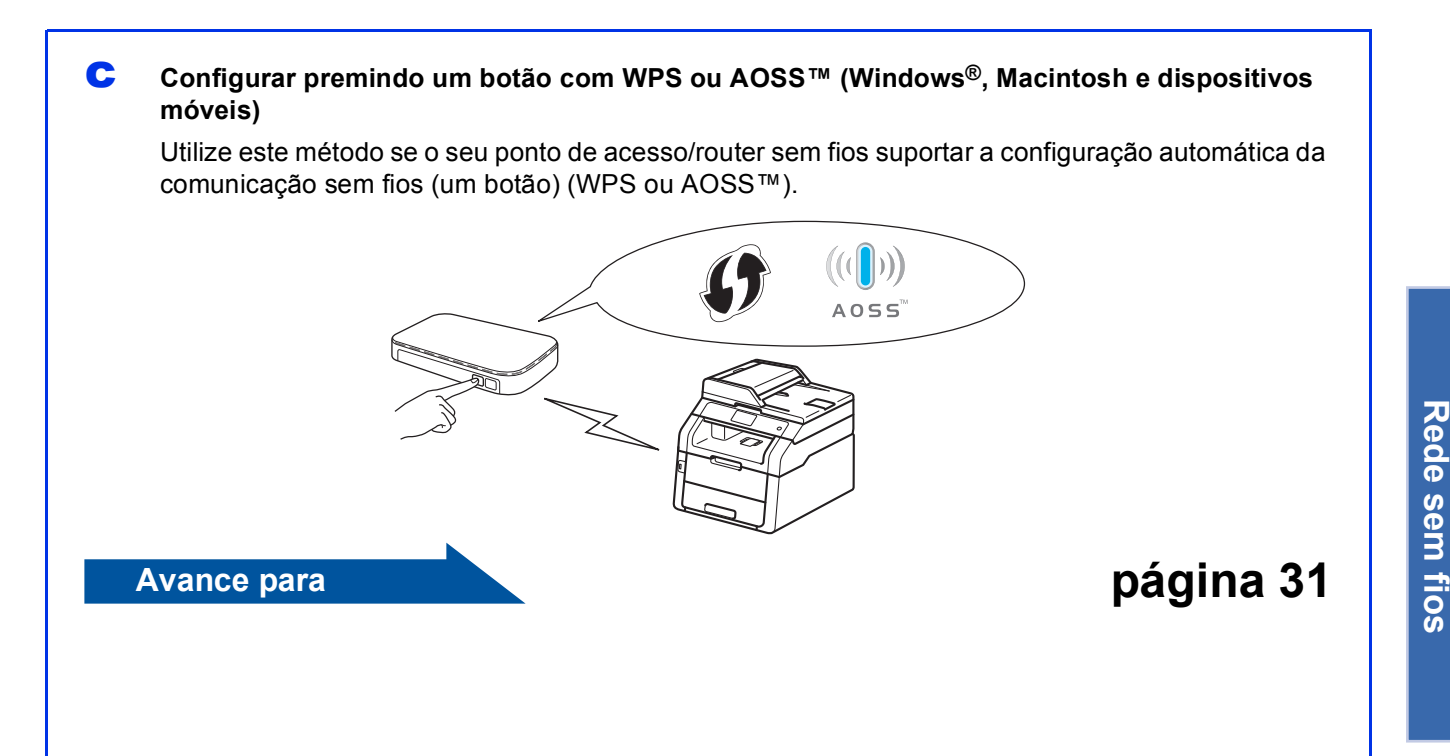

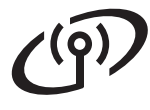

# <span id="page-25-0"></span>**Instalação com o CD-ROM e utilizando temporariamente um cabo USB (Windows® e Macintosh)**

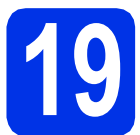

# **19 Configurar as definições de rede sem fios**

#### **IMPORTANTE**

- É necessário utilizar temporariamente um cabo USB durante a configuração (cabo não incluído).
- Se utiliza o Windows® XP, ou se utiliza um cabo de rede para ligar o computador ao ponto de acesso/router sem fios, é necessário que conheça o SSID e a Chave de Rede do seu ponto de acesso/router sem fios, que anotou no passo [18-a](#page-23-0) na página [24,](#page-23-0) antes de prosseguir.

#### **NOTA**

- Se utilizar o seu equipamento numa rede sem fios com suporte IEEE 802.1x:  $\rightarrow \rightarrow$  Manual do Utilizador de Rede: *Utilizar a autenticação IEEE 802.1x*.
- Os ecrãs deste passo reflectem o Windows®. No seu computador, os ecrãs poderão ser diferentes, conforme o seu sistema operativo.
- **a** Coloque o CD-ROM na sua unidade de CD-ROM.

#### **NOTA**

(Windows®)

- Se surgir o ecrã de nome do modelo, seleccione o equipamento em questão. Se surgir o ecrã de idiomas, seleccione o idioma pretendido.
- Se o ecrã Brother não aparecer automaticamente, vá para **Computador (O meu computador)**.

(Para Windows® 8: clique no ícone

 (**Explorador de Ficheiros**) da barra de tarefas e vá para **Computador**.) Faça duplo clique no ícone do CD-ROM e outro duplo clique em **start.exe**.

• Se aparecer o ecrã **Controlo de Conta de Utilizador**, clique em **Continuar** ou **Sim**.

#### <span id="page-25-1"></span>**b** (Windows<sup>®</sup>)

Clique em **Instalação de MFL-Pro Suite** e em **Sim** nas duas janelas seguintes se aceitar os contratos de licença.

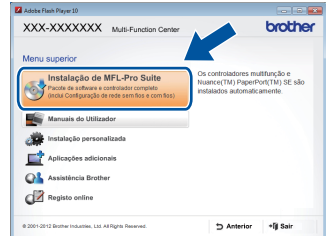

#### **NOTA**

Se a instalação não continuar automaticamente, reinicie a instalação ejectando e voltando a introduzir CD-ROM, ou fazendo duplo clique no programa **start.exe** a partir da pasta de raiz. Continue a partir do passo **[b](#page-25-1)** para instalar o MFL-Pro Suite.

#### (Macintosh)

Faça dois cliques no ícone **BROTHER** do seu ambiente de trabalho e dois cliques no ícone **Start Here OSX** quando surgir no ecrã. Se lhe for pedido, seleccione o seu modelo.

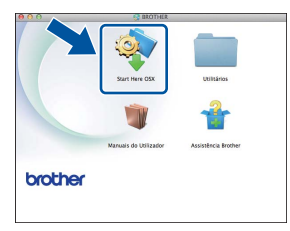

c Seleccione **Ligação a uma Rede Sem Fios**<sup>e</sup> clique em **Seguinte**.

- Para Win[d](#page-26-0)ows<sup>®</sup>, vá para **d**
- $\blacksquare$  $\blacksquare$  Para Macintosh, vá para e

#### **NOTA**

(Windows®)

Para instalar o controlador PS (controlador da impressora BR-Script3), seleccione **Instalação personalizada.** e siga as instruções no ecrã.

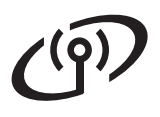

# **Utilizadores de Rede sem fios**

<span id="page-26-0"></span>d Quando aparecer o ecrã **Firewall/Antivírus detectado(a)**, seleccione **Altere as definições da porta Firewall para consentir a conexão de rede e continue com a instalação. (Recomendado)** e clique em **Seguinte**.

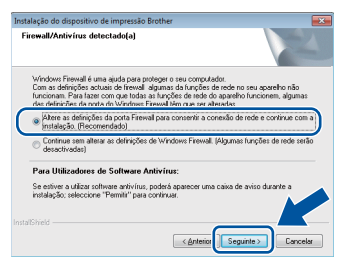

Se não estiver a utilizar a firewall do Windows®, consulte o manual do utilizador do seu software para saber como adicionar as portas de rede seguintes:

- Para a digitalização em rede, adicione a porta UDP 54925.
- Para a recepção PC-Fax em rede, adicione a porta UDP 54926.
- Se continuar a ter problemas com a ligação de rede, adicione as portas UDP 161 e 137.
- <span id="page-26-1"></span>e Seleccione **Sim, tenho um cabo USB para usar na instalação.** e clique em **Seguinte**.

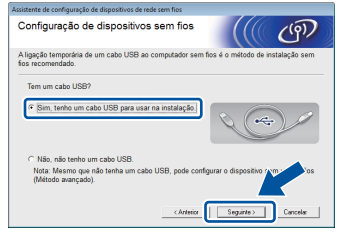

#### **NOTA**

Se aparecer o ecrã **Informação Importante**, leia o aviso. Marque a caixa após confirmar o SSID e a Chave de Rede e clique em **Seguinte**.

f Ligue temporariamente um cabo USB (não incluído) directamente do computador ao equipamento.

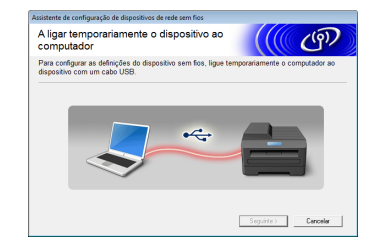

- **g** Escolha uma das opções:
	- Se aparecer o ecrã **Confirmação de instalação**, marque a caixa, clique em **Seguinte** e avance para [h](#page-26-2).
	- Se o ecrã **Confirmação de instalação** não aparecer, vá para [i](#page-26-3).

<span id="page-26-2"></span>**h** Marque **Sim** se quiser estabelecer a ligação ao SSID indicado. Clique em **Seguinte** e vá para [k](#page-27-0).

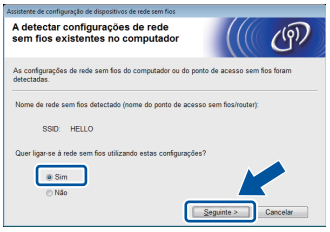

<span id="page-26-3"></span>**i** O assistente procura redes sem fios disponíveis para o equipamento. Seleccione o SSID da sua rede, que anotou no passo [18-a](#page-23-0) na página [24](#page-23-0), e clique em **Seguinte**.

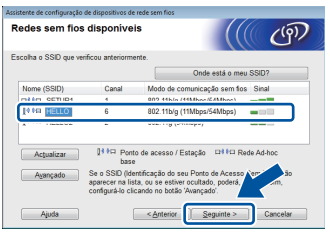

#### **NOTA**

- Se a lista estiver vazia, verifique se o ponto de acesso/router sem fios está ligado e a emitir o SSID. Veja se o equipamento e o ponto de acesso/router sem fios estão suficientemente próximos para a comunicação sem fios. Clique em **Actualizar**.
- Se o seu ponto de acesso/router sem fios estiver programado para não difundir o SSID, adicione-o manualmente com um clique no botão **Avançado**. Siga as instruções que aparecem no ecrã para introduzir o **Nome (SSID)** e clique em **Seguinte**.

j Introduza o **Chave de rede**, que anotou no passo [18-a](#page-23-0) na página [24,](#page-23-0) e clique em **Seguinte**.

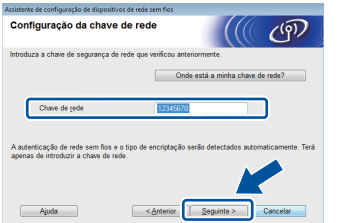

### **NOTA**

Se a sua rede não estiver configurada para utilizar Autenticação e Encriptação, aparece o ecrã **ATENÇÃO!**. Para continuar a configuração, clique em **OK**.

**Rede sem fios**

Rede sem fios

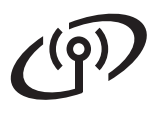

# **Utilizadores de Rede sem fios**

<span id="page-27-0"></span>**k** Confirme as definições da rede sem fios e clique em **Seguinte**. As definições serão enviadas para o seu equipamento.

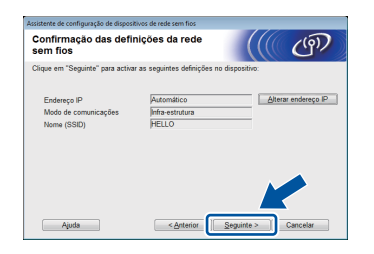

#### **NOTA**

- As definições permanecerão inalteradas se fizer clique em **Cancelar**.
- Para introduzir manualmente as definições de endereço IP do seu equipamento, clique em **Alterar endereço IP** e introduza as definições de endereço IP da sua rede.
- Se aparecer o ecrã de erro na configuração da comunicação sem fios, clique em **Repetir**.

**lacks** Desligue o cabo USB entre o computador e o equipamento e clique em **Seguinte**.

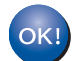

**A configuração de rede sem fios está concluída.**

**Na parte superior direita do Ecrã táctil do equipamento, um indicador de nível com quatro níveis apresenta a força do sinal sem fios do ponto de acesso/router sem fios.**

#### **Para instalar o MFL-Pro Suite, avance para o passo** [21](#page-35-0)**.**

**Para utilizadores de Windows®:**

#### **Avance para**

**passo** [21-e](#page-36-0) **na página [37](#page-36-0)**

**Para utilizadores de Macintosh:**

**Avance para**

**passo** [21-d](#page-38-0) **na página [39](#page-38-0)**

<span id="page-28-0"></span>**Configuração manual no painel de controlo com o Assistente de Configuração (Windows®, Macintosh e dispositivos móveis)**

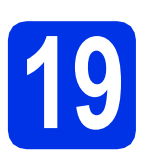

# **19 Configurar as definições de rede sem fios**

#### **IMPORTANTE**

Antes de continuar, necessita das definições da rede sem fios que anotou no passo [18-b](#page-24-0) na página [25](#page-24-0).

#### **NOTA**

Se utilizar o seu equipamento numa rede sem fios com suporte IEEE 802.1x: >> Manual do Utilizador de Rede: *Utilizar a autenticação IEEE 802.1x*.

<span id="page-28-1"></span> $\overline{a}$  No equipamento, prima  $\overline{w}$ Prima Assis.Configur.

- **D** Quando aparecer Activar WLAN?, prima Sim. O assistente de configuração sem fios é iniciado.
- C O equipamento irá procurar SSIDs disponíveis. A apresentação da lista de SSIDs disponíveis demora alguns minutos.

Se aparecer uma lista de SSIDs, deslize o dedo para cima ou para baixo ou prima ▲ ou ▼ para seleccionar o SSID que anotou no passo [18-b](#page-24-0) na página [25](#page-24-0). Prima OK.

#### **NOTA**

- Se a lista estiver vazia, verifique se o ponto de acesso/router sem fios está ligado e a emitir o SSID. Coloque o equipamento mais perto do ponto de acesso/router sem fios e tente recomeç[a](#page-28-1)r a partir de **a**.
- Se o ponto de acesso/router sem fios estiver programado para não difundir o SSID, terá de introduzir o nome SSID manualmente. Para obter mais informações: >> Manual do Utilizador de Rede: *Configurar o equipamento quando o SSID não for difundido*.

**d** Escolha uma das opções:

■ Se o ponto de acesso/router sem fios do SSID seleccionado suportar WPS e o equipamento solicitar a utilização de WPS, avance para o passo [e](#page-28-2).

- Se estiver a utilizar um método de autenticação e um método de encriptação que exija uma Chave de Rede, avance para [f](#page-28-3).
- Se o método de autenticação for Sistema Aberto e o modo de encriptação for Nenhum, avance para [g](#page-28-4).
- <span id="page-28-2"></span>e Para ligar o equipamento com o modo automático sem fios, prima Sim. (Se seleccionar Não (Manual), avance para [f](#page-28-3) para introduzir a Chave de Rede.) Quando o Ecrã táctil der instruções para o início da configuração por WPS, prima o botão WPS do ponto de acesso/router sem fios e, em sequida, prima Sequinte no Ecrã táctil. Vá para [g](#page-28-4).
- <span id="page-28-3"></span>**f** Introduza a Chave de Rede que anotou no passo [18-b](#page-24-0) na página [25,](#page-24-0) utilizando os números e as letras do Ecrã táctil.

#### **NOTA**

- Para introduzir números ou caracteres especiais, prima  $\sqrt{a}$ <sup>1</sup> @ várias vezes até aparecer o carácter que quer introduzir e, em seguida, prima o carácter pretendido.
- Se introduziu um carácter incorrectamente e quiser alterá-lo, prima ◀ ou ▶ para deslocar o cursor para a posição do carácter incorrecto e  $prima$   $\overline{\mathbf{x}}$ .
- Para introduzir um espaço, prima Espaço.
- Para obter mais informações, consulte *[Introduzir texto](#page-34-1)* >> página 35.

Prima OK após introduzir todos os caracteres e, em seguida, prima Sim para aplicar as definições.

<span id="page-28-4"></span>**g** O equipamento irá tentar estabelecer ligação com a rede sem fios utilizando a informação que introduziu.

> Aparece uma mensagem com o resultado da ligação no Ecrã táctil e é impresso automaticamente um Relatório WLAN.

Se a ligação falhou, verifique o código de erro no relatório impresso e consulte *[Solução de](#page-31-0)  [problemas](#page-31-0)* >> página 32.

Prima OK.

**Rede sem fios**

Rede sem fios

# **Utilizadores de Rede sem fios**

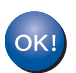

**A configuração de rede sem fios está concluída.**

**Na parte superior direita do Ecrã táctil do equipamento, um indicador de nível com quatro níveis apresenta a força do sinal sem fios do ponto de acesso/router sem fios.**

**Para instalar o MFL-Pro Suite, avance para o passo** [20](#page-35-1)**.**

**Para utilizadores de Windows®:**

**Avance para**

**página [36](#page-35-1)**

**Para utilizadores de Macintosh:**

**Avance para**

**página [39](#page-38-1)**

#### **NOTA**

Se é utilizador de um dispositivo móvel, consulte os Manuais do Utilizador de Rede Avançado para saber como utilizar o seu equipamento com o seu dispositivo móvel. Para descarregar o Manual do Utilizador da aplicação que está a utilizar, visite o Brother Solutions Center em

<http://solutions.brother.com/> e clique na ligação Manuais da página do seu modelo.

# **Utilizadores de Rede sem fios**

<span id="page-30-0"></span>**Configurar premindo um botão com WPS (Wi-Fi Protected Setup) ou AOSS™ (Windows®, Macintosh e dispositivos móveis)**

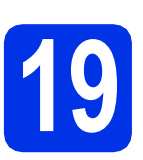

### **19** Configuração das<br>**19** fios<br>fios **definições de rede sem fios**

**a** Confirme se o seu ponto de acesso/router sem fios tem o símbolo WPS ou AOSS™, indicados em baixo.

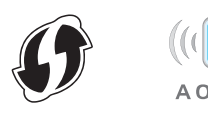

- **b** Coloque o equipamento Brother dentro do alcance do ponto de acesso/router com WPS ou AOSS™. O alcance pode depender do seu ambiente (consulte as instruções fornecidas com o seu ponto de acesso/router sem fios).
- $\mathbf C$  No equipamento, prima  $\mathbf w_{\text{refl}}$ . Prima WPS/AOSS.
- **d** Quando aparecer Activar WLAN?, prima Sim. O assistente de configuração sem fios é iniciado.
- e Quando o Ecrã táctil der instruções para o início da configuração por WPS ou AOSS™, prima o botão de WPS ou AOSS™ no seu ponto de acesso/router sem fios (para obter mais informação, consulte as instruções fornecidas com o seu ponto de acesso/router sem fios) e prima OK no seu equipamento.

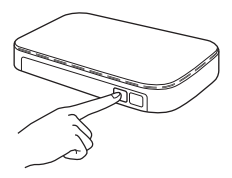

Esta função detecta automaticamente o modo (WPS ou AOSS™) que o ponto de acesso/router sem fios utiliza para configurar o equipamento.

#### **NOTA**

Se o seu ponto de acesso/router sem fios suportar WPS e pretender configurar o equipamento utilizando o método de PIN (número de identificação pessoal): >> Manual do Utilizador de Rede: *Configuração utilizando o Método de PIN de WPS (Wi-Fi Protected Setup)*.

f Aparece uma mensagem com o resultado da ligação no Ecrã táctil e é impresso automaticamente um Relatório WLAN.

> Se a ligação falhou, verifique o código de erro no relatório impresso e consulte *[Solução de](#page-31-0)  [problemas](#page-31-0)* >> página 32.

#### Prima OK.

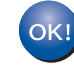

**A configuração de rede sem fios está concluída.**

**Na parte superior direita do Ecrã táctil do equipamento, um indicador de nível com quatro níveis apresenta a força do sinal sem fios do ponto de acesso/router sem fios.**

**Para instalar o MFL-Pro Suite, avance para o passo** [20](#page-35-1)**.**

**Para utilizadores de Windows®:**

**Avance para**

#### **[página 36](#page-35-2)**

**Para utilizadores de Macintosh:**

**Avance para**

#### **[página 39](#page-38-2)**

#### **NOTA**

Se é utilizador de um dispositivo móvel, consulte os Manuais do Utilizador de Rede Avançado para saber como utilizar o seu equipamento com o seu dispositivo móvel. Para descarregar o Manual do Utilizador da aplicação que está a utilizar, visite o Brother Solutions Center em

<http://solutions.brother.com/>e clique na ligação Manuais da página do seu modelo.

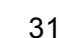

# <span id="page-31-0"></span>**Solução de problemas**

#### **IMPORTANTE**

Se precisar de ajuda durante a instalação e pretender contactar o Serviço de Apoio ao Cliente da Brother, certifique-se de que tem o SSID (Nome da Rede) e a Chave de Rede consigo. Não poderemos ajudá-lo na obtenção destas informações.

#### <span id="page-31-1"></span>**Para encontrar as definições de rede sem fios (SSID (Nome da rede) e Chave de Rede)\***

- 1. Consulte a documentação fornecida com o seu ponto de acesso/router sem fios.
- 2. O SSID predefinido pode ser o nome do fabricante ou o nome do modelo do ponto de acesso/router.
- 3. Se não conhecer as informações de segurança, contacte o fabricante do router, o administrador de sistema ou o fornecedor do acesso à Internet.
- \* A Chave de Rede pode ser também descrita como palavra-passe, chave de segurança ou chave de encriptação.
- Se o ponto de acesso/router sem fios estiver programado para não difundir o SSID, o SSID não será detectado automaticamente. Tem de introduzir o nome SSID manualmente (>> Manual do Utilizador de Rede: *Configurar o equipamento quando o SSID não for difundido*).

#### **Relatório WLAN**

Se o Relatório WLAN impresso indicar que a ligação falhou, verifique o código de erro no relatório impresso e consulte as instruções seguintes:

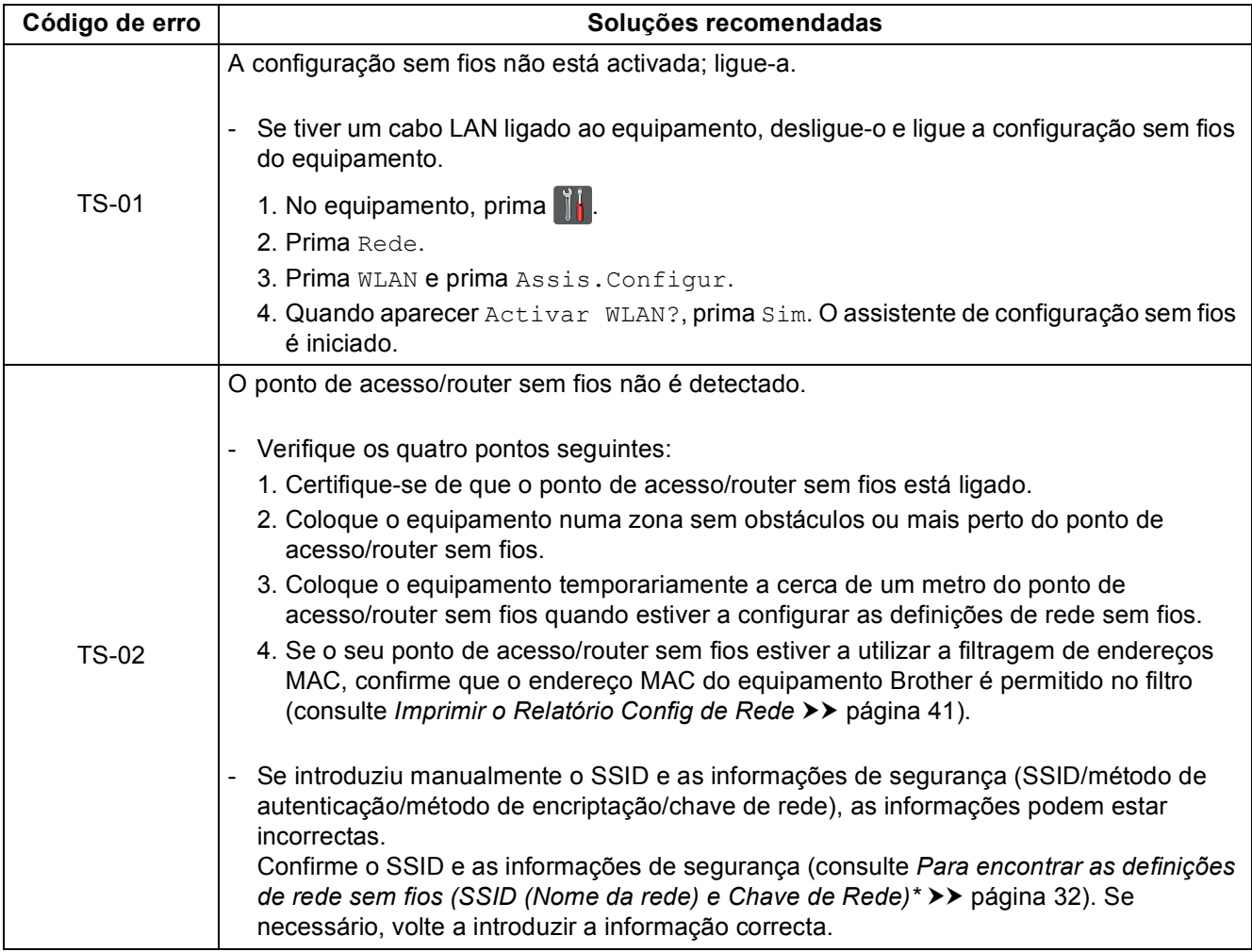

# **Utilizadores de Rede sem fios**

 $(9)$ 

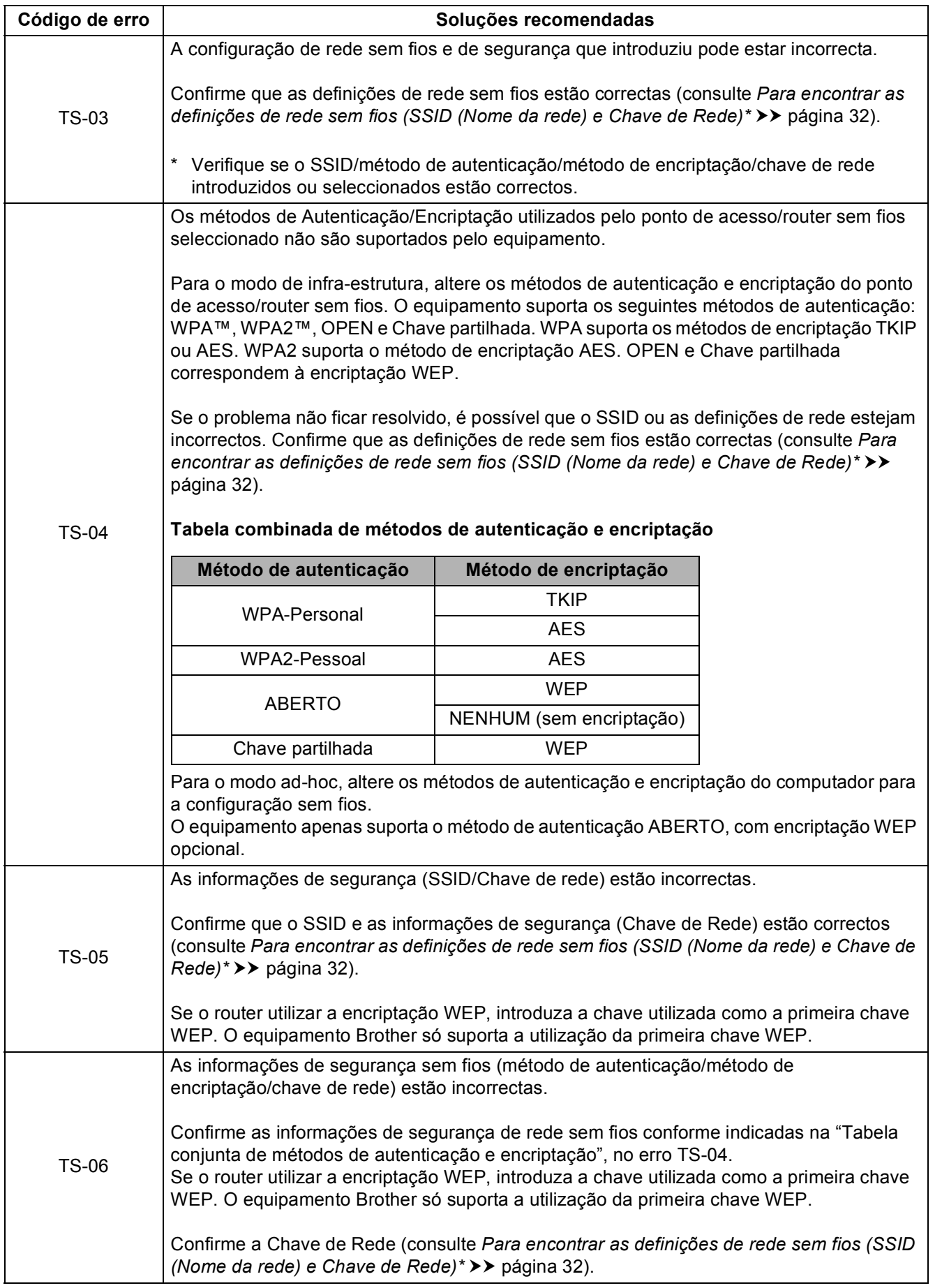

**Rede sem fios**

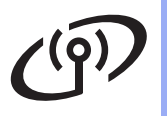

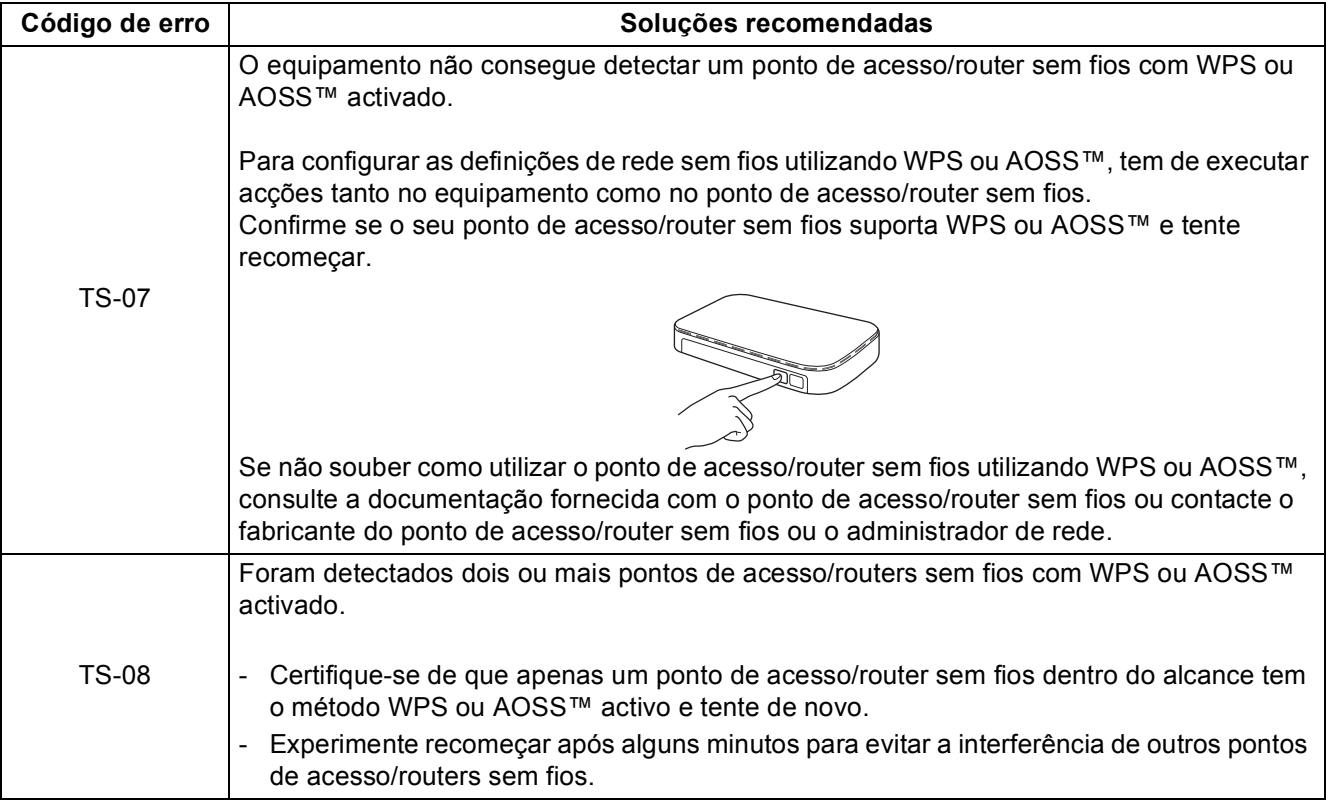

# <span id="page-34-1"></span><span id="page-34-0"></span>**Introduzir texto**

Quando configurar determinadas selecções de menu, pode ter de introduzir texto no equipamento. Prima **4 1 ·** várias vezes para seleccionar letras, números e caracteres especiais. Prima  $\frac{1}{2}$  and para alternar entre maiúsculas e minúsculas.

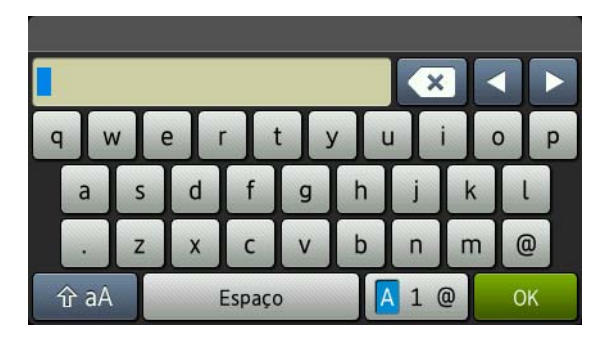

#### **Inserir espaços**

Para introduzir um espaço, prima Espaço.

#### **Fazer correcções**

Se introduziu um carácter incorrectamente e quiser alterá-lo, prima < ou para deslocar o cursor para debaixo do carácter incorrecto e prima  $\infty$ . Introduza o carácter correcto.

#### **NOTA**

- Os caracteres disponíveis podem variar em função do país.
- A disposição do teclado pode variar de acordo com a função que está a definir.

**Rede sem fios**

Rede sem fios

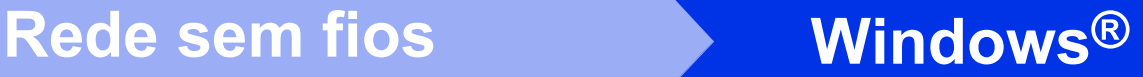

### <span id="page-35-2"></span>**Instalar os controladores e o software (Windows® XP/XP Professional x64 Edition/Windows Vista®/ Windows® 7/Windows® 8) (MFC-9330CDW / MFC-9340CDW)**

<span id="page-35-1"></span>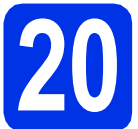

# **20 Antes de instalar**

#### **IMPORTANTE**

- Se estiver algum programa em execução, feche-o.
- Os ecrãs podem variar em função do sistema operativo utilizado.

#### **NOTA**

- O CD-ROM inclui o Nuance™ PaperPort™ 12SE. Este software é compatível com Windows® XP (SP3 ou superior), XP Professional x64 Edition (SP2 ou superior), Windows Vista® (SP2 ou superior), Windows® 7 e Windows® 8. Efectue a actualização para o Windows® Service Pack mais recente antes de instalar o MFL-Pro Suite.
- Desactive todo o software de firewall pessoal (outro que não a firewall do Windows®) e aplicações anti-spyware ou antivírus durante a instalação.
- **a** Certifique-se de que o computador está ligado e que iniciou sessão com direitos de Administrador.

<span id="page-35-0"></span>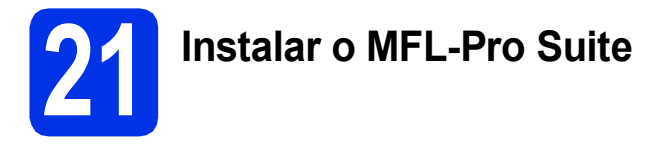

**a** Coloque o CD-ROM na sua unidade de CD-ROM. Se surgir o ecrã de nome do modelo, seleccione o equipamento em questão. Se surgir o ecrã de idiomas, seleccione o idioma pretendido.

#### **NOTA**

• Se o ecrã Brother não aparecer automaticamente, vá para **Computador (O meu computador)**.

(Para Windows® 8: clique no ícone

 (**Explorador de Ficheiros**) da barra de tarefas e vá para **Computador**.) Faça duplo clique no ícone do CD-ROM e outro duplo clique em **start.exe**.

- Se aparecer o ecrã **Controlo de Conta de Utilizador**, clique em **Continuar** ou **Sim**.
- <span id="page-35-3"></span>**b** Clique em **Instalação de MFL-Pro Suite** e em **Sim** nas duas janelas seguintes se aceitar os contratos de licença.

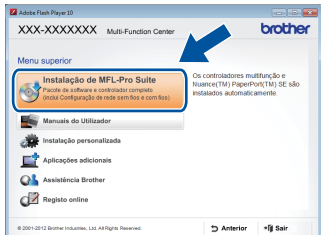

#### **NOTA**

Se a instalação não continuar automaticamente, reinicie a instalação ejectando e voltando a introduzir CD-ROM, ou fazendo duplo clique no programa **start.exe** a partir da pasta de raiz. Continue a partir do passo **[b](#page-35-3)** para instalar o MFL-Pro Suite.

c Seleccione **Ligação a uma Rede Sem Fios**<sup>e</sup> clique em **Seguinte**.

#### **NOTA**

Para instalar o controlador PS (controlador da impressora BR-Script3), seleccione **Instalação personalizada.** e siga as instruções no ecrã.

d Quando aparecer o ecrã **Firewall/Antivírus detectado(a)**, seleccione **Altere as definições da porta Firewall para consentir a conexão de rede e continue com a instalação. (Recomendado)** e clique em **Seguinte**.

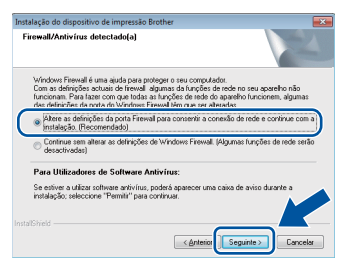

Se não estiver a utilizar a firewall do Windows®, consulte o manual do utilizador do seu software para saber como adicionar as portas de rede seguintes:

- Para a digitalização em rede, adicione a porta UDP 54925.
- Para a recepção PC-Fax em rede, adicione a porta UDP 54926.
- Se continuar a ter problemas com a ligação de rede, adicione as portas UDP 161 e 137.
- <span id="page-36-0"></span>Seleccione o equipamento na lista e clique em **Seguinte**.

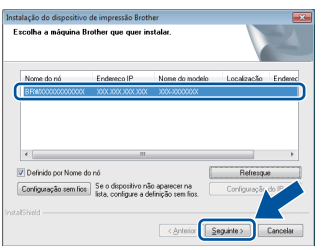

#### **NOTA**

- Se as suas definições de rede sem fios falharem, clique no botão **Configuração sem fios** e siga as instruções no ecrã para concluir a configuração de rede sem fios.
- Se estiver a utilizar WEP e o Ecrã táctil mostrar Ligada, mas o equipamento não for detectado, certifique-se de que introduziu a chave WEP correctamente. A chave WEP é sensível a maiúsculas/minúsculas.
- A instalação continuará automaticamente. Os ecrãs da instalação sucedem-se um após o outro. Se lhe for feita alguma pergunta, siga as instruções no ecrã.

#### **IMPORTANTE**

NÃO cancele nenhum ecrã durante a instalação. Pode demorar alguns minutos até aparecerem todos os ecrãs.

#### **NOTA**

Se aparecer o ecrã **Segurança do Windows**, seleccione a caixa de verificação e clique em **Instalar** para concluir a instalação correctamente.

- g Quando aparecer o ecrã **Registo online**, faça a sua selecção e siga as instruções apresentadas no ecrã. Quando tiver concluído o processo de registo, clique em **Seguinte**.
- h Quando aparecer o ecrã **Instalação concluída**, faça a sua selecção e clique em **Seguinte**.

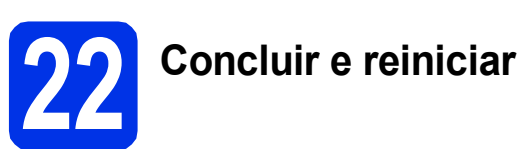

a Clique em **Concluir** para reiniciar o seu computador. Após reiniciar o computador, terá de iniciar uma sessão com direitos de administrador.

#### **NOTA**

- Se aparecer uma mensagem de erro durante a instalação do software, execute uma das seguintes acções:
	- Para utilizadores de Windows® XP, Windows Vista® e Windows® 7: execute o **Diagnóstico da Instalação** em
	- **(Iniciar)** > **Todos os Programas** > **Brother** > **MFC-XXXX LAN** (em que MFC-XXXX é o nome do seu modelo).
	- Para utilizadores do Windows® 8: para executar o **Diagnóstico da Instalação**, faça duplo clique no ícone (**Brother Utilities**) no ambiente de trabalho, clique na lista pendente e seleccione o nome do seu modelo (se ainda não estiver seleccionado). Clique em **Ferramentas** na barra de navegação do lado esquerdo.
- Dependendo das suas definições de segurança, poderá aparecer uma janela de Segurança do Windows® ou de software antivírus quando utilizar o equipamento ou o respectivo software. Autorize ou permita que a janela prossiga.

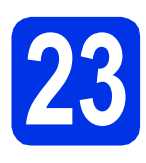

### **23 Instalar o MFL-Pro Suite em computadores adicionais (se necessário)**

Se pretender utilizar o seu equipamento com vários computadores através da rede, instale o MFL-Pro Suite em cada um dos computadores. [Vá para](#page-35-1)  passo 20 [na página 36](#page-35-1).

#### **NOTA**

#### **Licença de rede (Windows®)**

Este produto inclui uma licença para PC até cinco utilizadores. Esta licença permite a instalação do MFL-Pro Suite, que inclui o Nuance™ PaperPort™ 12SE, num máximo de cinco PCs na rede. Se desejar utilizar mais do que cinco PCs com o Nuance™ PaperPort™ 12SE instalado, adquira o pacote Brother NL-5, que é um pacote de contrato de licença de PC para até cinco utilizadores adicionais. Para adquirir o pacote NL-5, contacte um Revendedor Brother autorizado ou o Serviço de Apoio ao Cliente da Brother.

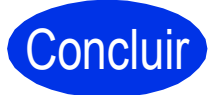

# Concluir **A instalação fica assim concluída.**

#### **NOTA**

- Para utilizadores do Windows® 8: se os manuais da Brother incluídos no CD-ROM estiverem no formato PDF, utilize o Adobe® Reader® para os abrir. Se tiver o Adobe® Reader® instalado no seu computador e não conseguir abrir os ficheiros no Adobe® Reader®, mude o programa associado aos ficheiros PDF (consulte *[Como abrir um ficheiro](#page-41-0)  PDF no Adobe<sup>®</sup> Reader<sup>®</sup> (Windows<sup>®</sup> 8) >>* [página 42](#page-41-0)).
- **Controlador da impressora para XML Paper Specification (XPS)**

O controlador da impressora XML Paper Specification é o controlador mais adequado para Windows Vista®, Windows® 7 e Windows® 8 quando imprimir a partir de aplicações que utilizam XML Paper Specification. Descarregue o controlador mais recente do Brother Solutions Center em <http://solutions.brother.com/>.

### <span id="page-38-2"></span>**Instalar os controladores e o software (Mac OS X v10.6.8, 10.7.x, 10.8.x) (MFC-9330CDW / MFC-9340CDW)**

<span id="page-38-1"></span>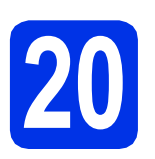

# **20 Antes de instalar**

#### **IMPORTANTE**

Para utilizadores de Mac OS X v10.6.7 ou inferior: actualize para Mac OS X v10.6.8, 10.7.x, 10.8.x. (Para obter os controladores e as informações mais recentes para o Mac OS X que estiver a utilizar, visite [http://solutions.brother.com/.](http://solutions.brother.com/))

**a** Certifique-se de que o equipamento está ligado à fonte de alimentação CA e que o Macintosh está ligado. Terá de iniciar a sessão com direitos de administrador.

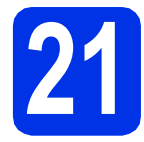

# **21 Instalar o MFL-Pro Suite**

- **a** Coloque o CD-ROM na sua unidade de CD-ROM e clique duas vezes no ícone **BROTHER** que existe no seu ambiente de trabalho.
- **b** Clique duas vezes no ícone Start Here OSX. Se lhe for pedido, seleccione o seu modelo.

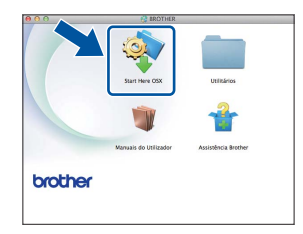

c Seleccione **Ligação a uma Rede Sem Fios**<sup>e</sup> clique em **Seguinte**.

#### **NOTA**

Se as definições sem fios falharem, aparece o ecrã **Assistente de configuração de dispositivos de rede sem fios**. Siga as instruções do ecrã para terminar a configuração sem fios.

<span id="page-38-0"></span>**d** Seleccione o seu equipamento na lista e clique em **Seguinte**.

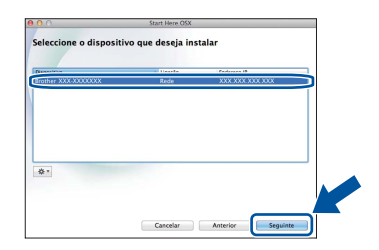

#### **NOTA**

- Se tiver mais do que uma unidade do mesmo modelo ligadas à rede, o endereço IP será apresentado para ajudar a identificar o equipamento.
- Poderá encontrar o endereço IP do equipamento imprimindo a O Relatório Config de Rede (consulte *[Imprimir o Relatório Config](#page-40-0)  de Rede* >> [página 41\)](#page-40-0).
- e Os ecrãs da instalação sucedem-se um após o outro. Se lhe for feita alguma pergunta, siga as instruções no ecrã.

#### **IMPORTANTE**

NÃO cancele nenhum ecrã durante a instalação. Poderão ser necessários alguns minutos até que a instalação termine.

#### **NOTA**

Se o ecrã **Definição do botão "Digitalize para"** aparecer, siga as instruções incluídas em baixo:

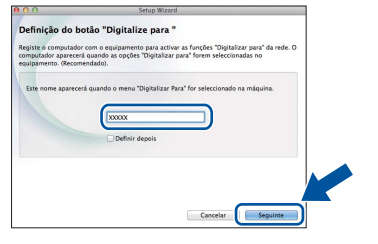

- 1) Introduza um nome para o Macintosh (até 15 caracteres).
- 2) Clique em **Seguinte**. Vá para [f](#page-39-0).

O nome que introduzir irá aparecer no Ecrã táctil do equipamento quando premir o botão Digitalizar e seleccionar uma opção de digitalização (para obter mais informação: >> *Manual do Utilizador de Software*).

# **Rede sem fios Macintosh**

- <span id="page-39-0"></span>f Quando aparecer o ecrã **Adicionar impressora**, clique em **Adicionar impressora**.
- **g** Seleccione o seu equipamento na lista, clique em **Adicionar** e depois em **Seguinte**.

(OS X v10.8.x)

Seleccione o controlador **MFC-XXXX CUPS** no menu instantâneo **Usar** (em que XXXX é o nome do seu modelo).

#### **NOTA**

Para adicionar o controlador PS (controlador da impressora BR-Script3), seleccione-o no menu instantâneo **Imprimir com (Usar)**.

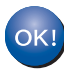

**A instalação do MFL-Pro Suite está concluída. [Vá para passo](#page-39-1)** 22 **na página 40.**

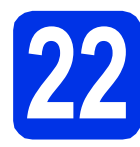

# <span id="page-39-1"></span>**22 Transferir e instalar o Presto! PageManager**

Quando o Presto! PageManager é instalado, a funcionalidade OCR é adicionada ao Brother ControlCenter2. Com o Presto! PageManager, pode facilmente digitalizar, partilhar e organizar fotografias e documentos.

**a** No ecrã Assistência Brother, clique em **Presto! PageManager** e siga as instruções do ecrã.

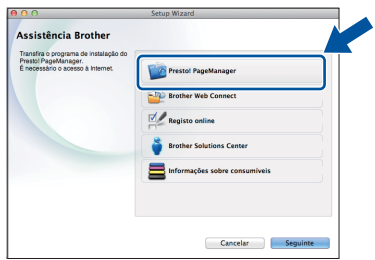

### **23** Instalar o MFL-Pro Suite<br> **23** adicionais<br> **23** adicionais **em computadores adicionais (se necessário)**

Se pretender utilizar o seu equipamento com vários computadores através da rede, instale o MFL-Pro Suite em cada um dos computadores. [Vá para](#page-38-1)  passo 20 [na página 39.](#page-38-1)

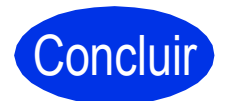

Concluir **A instalação fica assim concluída.**

# **Gestão baseada na web (web browser)**

O servidor de impressão Brother vem equipado com um servidor web que lhe permite monitorizar o estado ou alterar algumas definições da configuração através de HTTP (Protocolo de transferência de hipertexto).

#### **NOTA**

Recomendamos que utilize o Windows® Internet Explorer® 8.0/9.0 para Windows® ou o Safari 5.0 para Macintosh. Certifique-se de que activa as opções de JavaScript e Cookies em qualquer browser que utilize. Para utilizar um web browser, terá de saber o endereço IP do servidor de impressão, que se encontra no Relatório Config de Rede.

#### a Abra o browser.

**b** Digite "http://endereço IP do equipamento/" na barra de endereço do browser (em que "endereço IP do equipamento" é o endereço IP do equipamento Brother ou o nome do servidor de impressão).

```
■ Por exemplo: http://192.168.1.2/
```
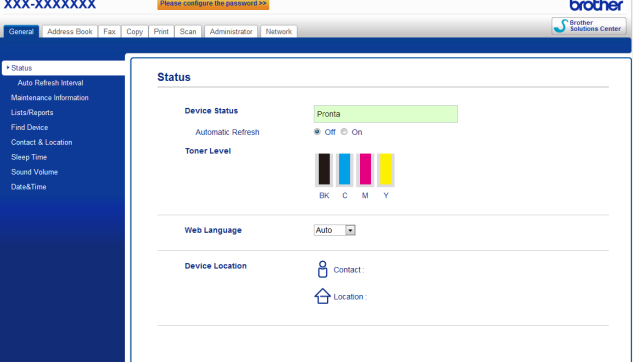

#### **NOTA**

Se tiver configurado uma palavra-passe de início de sessão opcional, é necessário introduzi-la quando for pedida para aceder à Gestão baseada na web.

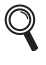

Para obter mais informações: >> Manual do Utilizador de Rede: *Gestão baseada na web*.

# <span id="page-40-0"></span>**Imprimir o Relatório Config de Rede**

Pode imprimir o Relatório Config de Rede para confirmar as definições de rede actuais.

- $\overline{a}$  Prima  $\overline{a}$ .
- **b** Prima Defin. todas.
- C Deslize o dedo para cima ou para baixo ou  $prime \triangle$  ou  $\nabla$  para ver Impr.relat. Prima Impr.relat.
- **d** Deslize o dedo para cima ou para baixo ou prima *A* ou *V* para ver Configuração da rede.

Prima Configuração da rede.

 $e$  Prima  $\circ$ K

O equipamento imprime as definições de rede actuais.

# **Repor a predefinição de fábrica nas definições de rede**

Pode repor a predefinição de fábrica nas definições de rede do servidor de impressão/digitalização interno.

- $\mathbf a$  Prima  $\mathbf a$
- **b** Prima Defin. todas.
- C Deslize o dedo para cima ou para baixo ou prima  $\blacktriangle$  ou  $\nabla$  para ver Rede. Prima Rede.
- **d** Deslize o dedo para cima ou para baixo ou  $prime \triangle$  ou  $\nabla$  para ver Reiniciar rede.

Prima Reiniciar rede.

e Prima Sim.

 $\mathbf f$  Prima  $\sin$  durante dois segundos.

O equipamento é reiniciado. Desligue os cabos e, quando o equipamento tiver reiniciado, volte a ligar os cabos.

# **Correcção de cor**

A densidade de saída e a posição de impressão de cada cor pode variar em função do ambiente em que o equipamento se encontra. A cor pode ser afectada por factores como a temperatura e a humidade. A calibração de cor e o registo de cor ajudam a melhorar a densidade da cor e a posição de impressão de cada cor.

### **Calibração de cor**

A calibração ajuda a melhorar a densidade da cor.

#### **NOTA**

- Se utilizar a função Impressão Directa (MFC-9330CDW / MFC-9340CDW) ou o controlador da impressora BR-Script para imprimir, tem de efectuar a calibração a partir do painel de controlo (consulte *[Utilizar o painel](#page-41-1)  [de controlo](#page-41-1)* >> página 42).
- Se imprimir com o controlador da impressora do Windows®, o controlador obtém os dados de calibração automaticamente se as opções **Usar dados de calibração** e **Obter dados do dispositivo automaticamente** estiverem activadas ( $\triangleright$ *)* Manual do Utilizador de *Software*).
- Se imprimir com o controlador da impressora de Macintosh, o controlador obtém os dados de calibração automaticamente.

### <span id="page-41-1"></span>**Utilizar o painel de controlo**

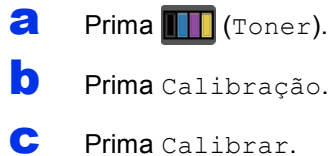

- 
- d Prima Sim.
- $\bullet$  Prima  $\bullet$ .

### **Registo de cor**

#### **Registo automático**

O registo automático ajuda a melhorar a posição de impressão de cada cor.

**a** Prima (Toner).

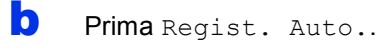

**C** Prima Sim.

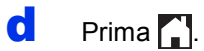

# <span id="page-41-0"></span>**Como abrir um ficheiro PDF no Adobe® Reader® (Windows® 8)**

- a Desloque o ponteiro do rato para o canto inferior direito do seu ambiente de trabalho. Quando aparecer a barra de menus, clique em **Definições** e depois em **Painel de Controlo**.
- b Clique em **Programas**, em **Programas Predefinidos** e em **Associar um tipo de ficheiro ou protocolo a um programa**.
- c Seleccione **.pdf** e clique no botão **Alterar programa...**.
- d Clique em **Adobe Reader**. O ícone ao lado de **.pdf** muda para o ícone "**Adobe Reader**".

O Adobe® Reader® é agora a aplicação predefinida para ler ficheiros .pdf até que esta associação de ficheiro seja alterada.

# **Brother CreativeCenter**

# BROTHER<br>CREATIVECENTER

Inspire-se. Se está a utilizar Windows®, clique duas vezes no ícone Brother CreativeCenter, situado no ambiente de trabalho, para aceder a um sítio web GRATUITO com muitas ideias e recursos para utilização pessoal e profissional.

Para utilizadores do Windows® 8: clique em

**Brother Utilities**), clique na lista pendente e seleccione o nome do seu modelo (se ainda não estiver seleccionado). Clique em **Usar mais** na barra de navegação do lado esquerdo e clique em **Brother Creative Center**.

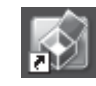

Os utilizadores de Mac podem aceder ao Brother CreativeCenter neste endereço Web:

<http://www.brother.com/creativecenter/>

# **Consumíveis**

Quando chegar a altura de substituir consumíveis, como toner ou tambores, aparece uma mensagem de erro no Ecrã táctil do equipamento. Para obter mais informações sobre consumíveis para o equipamento, visite-nos em <http://www.brother.com/original/> ou contacte o seu revendedor Brother local.

#### **NOTA**

A unidade do tambor e o cartucho de toner são duas peças separadas. **Cartuchos de toner**  $\qquad$  | Unidades do tambor Toner Padrão: TN-241 (C/M/Y/BK) Toner de Alta Capacidade: TN-245 (C/M/Y) DR-241CL Unidade da correia **Recipiente para toner residual** BU-220CL WT-220CL

Para obter mais informações sobre a substituição de consumíveis: >> Manual Básico do Utilizador:  ${\mathbb Q}$ *Substituir consumíveis*.

#### **Marcas comerciais**

O logótipo da Brother é uma marca comercial registada da Brother Industries, Ltd.

Brother é uma marca comercial da Brother Industries, Ltd.

Microsoft, Windows, Windows Vista, Windows Server e Internet Explorer são marcas comerciais registadas ou apenas marcas comerciais da Microsoft Corporation nos EUA e/ou noutros países.

Apple, Macintosh, Safari e Mac OS são marcas comerciais da Apple Inc., registadas nos E.U.A. e noutros países.

Linux é uma marca comercial registada de Linus Torvalds nos Estados Unidos e noutros países.

Adobe e Reader são marcas comerciais registadas ou marcas comerciais da Adobe Systems Incorporated nos Estados Unidos e/ou noutros países.

Wi-Fi Direct, Wi-Fi Protected Setup (WPS), WPA e WPA2 são marcas da Wi-Fi Alliance.

AOSS é uma marca comercial da Buffalo Inc.

Android é uma marca comercial da Google Inc.

Nuance, o logótipo Nuance, PaperPort e ScanSoft são marcas comerciais ou marcas comerciais registadas da Nuance Communications, Inc. ou das suas filiais nos Estados Unidos e/ou noutros países.

Cada empresa cujo título de software seja mencionado neste manual tem um Contrato de Licença de Software específico para os programas de que é proprietária.

#### **Quaisquer denominações comerciais e nomes de produtos que apareçam em produtos da Brother, documentos afins e quaisquer outros materiais são marcas comerciais ou marcas registadas das respectivas empresas.**

#### **Compilação e Publicação**

Sob supervisão da Brother Industries, Ltd., este manual foi compilado e publicado com as informações mais recentes sobre descrições e especificações do produto.

O conteúdo deste manual e as especificações deste produto estão sujeitos a alteração sem aviso prévio.

A Brother reserva-se o direito de, sem aviso prévio, efectuar alterações nas especificações e materiais aqui contidos e não é responsável por quaisquer danos (incluindo consequenciais) causados pela utilização dos materiais apresentados, incluindo, mas não se limitando a, erros tipográficos e outros relacionados com esta publicação.

#### **Direitos de autor e licença**

©2012 Brother Industries, Ltd. Todos os direitos reservados. Este produto inclui software desenvolvido pelos seguintes fornecedores: ©1983-1998 PACIFIC SOFTWORKS, INC. TODOS OS DIREITOS RESERVADOS. ©2008 Devicescape Software, Inc. Todos os direitos reservados. Este produto inclui o software "KASAGO TCP/IP" desenvolvido pela ZUKEN ELMIC, Inc.

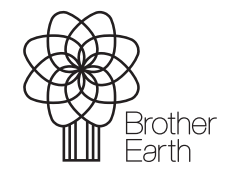

<www.brotherearth.com>

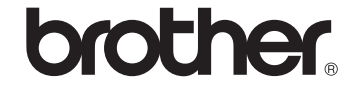